### **1. 程序部署流程**

Tips:

下文"小程序部署流程"适用未注册微信公众号,直接注册微信小程序的用户;

已有微信公众号,注册微信小程序的步骤请见本文档第 6 章 6.1-6.4。

1.1 小程序帐号注册

### 1.2 小程序信息配置

### 1.3 超级售后网点注册

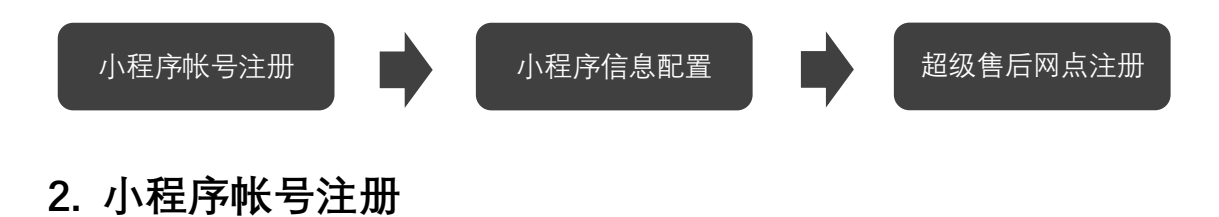

### 2.1 登录公众平台

网址:https://mp.weixin.qq.com

### 2.2 点击注册帐号

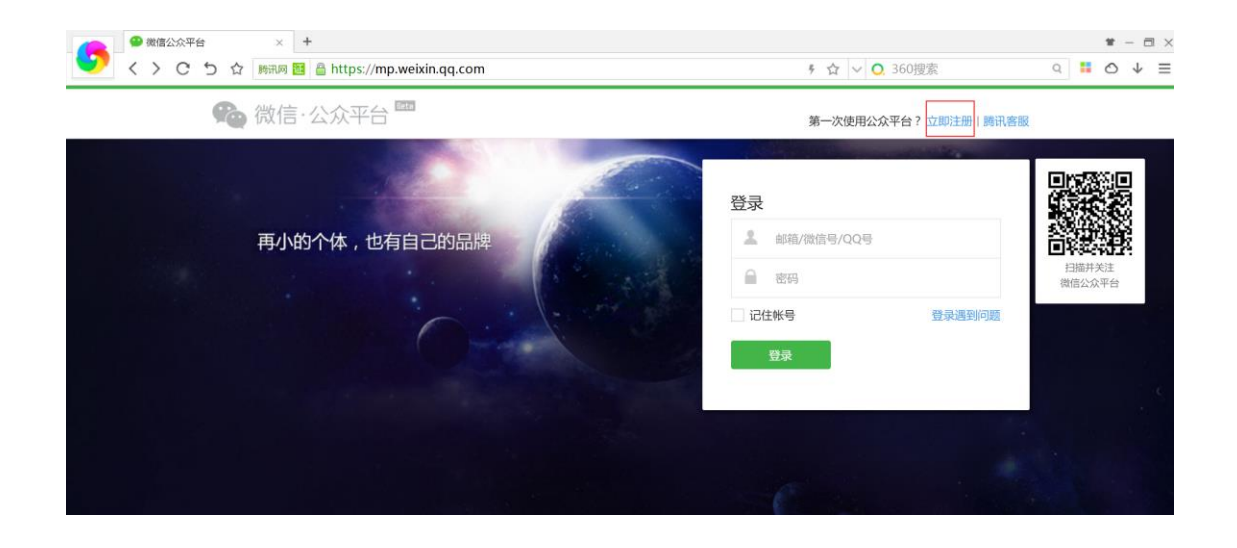

# 2.3 选择帐号类型

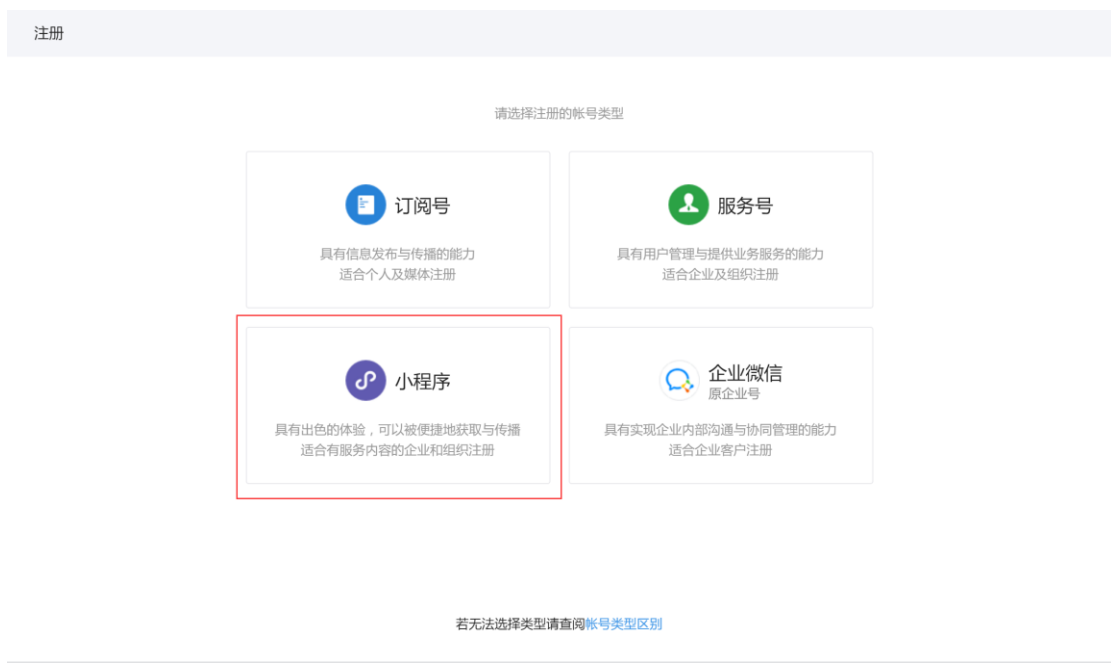

# 2.4 填写注册资料

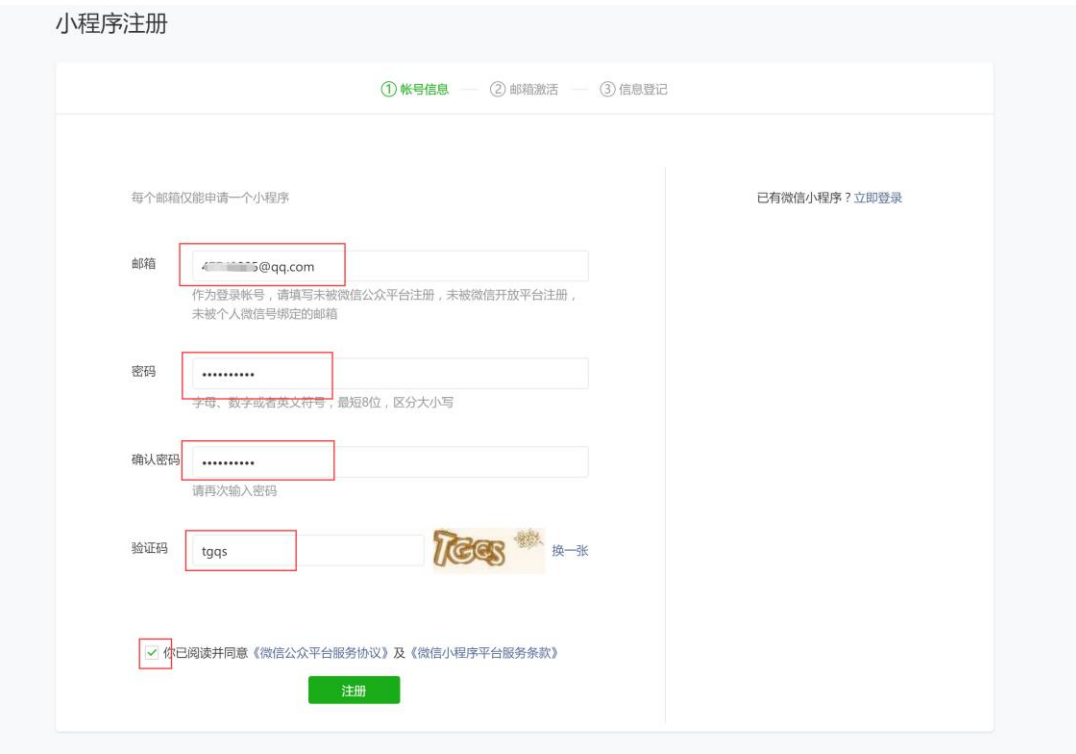

# 2.5 登录邮箱验证

#### 点击链接验证

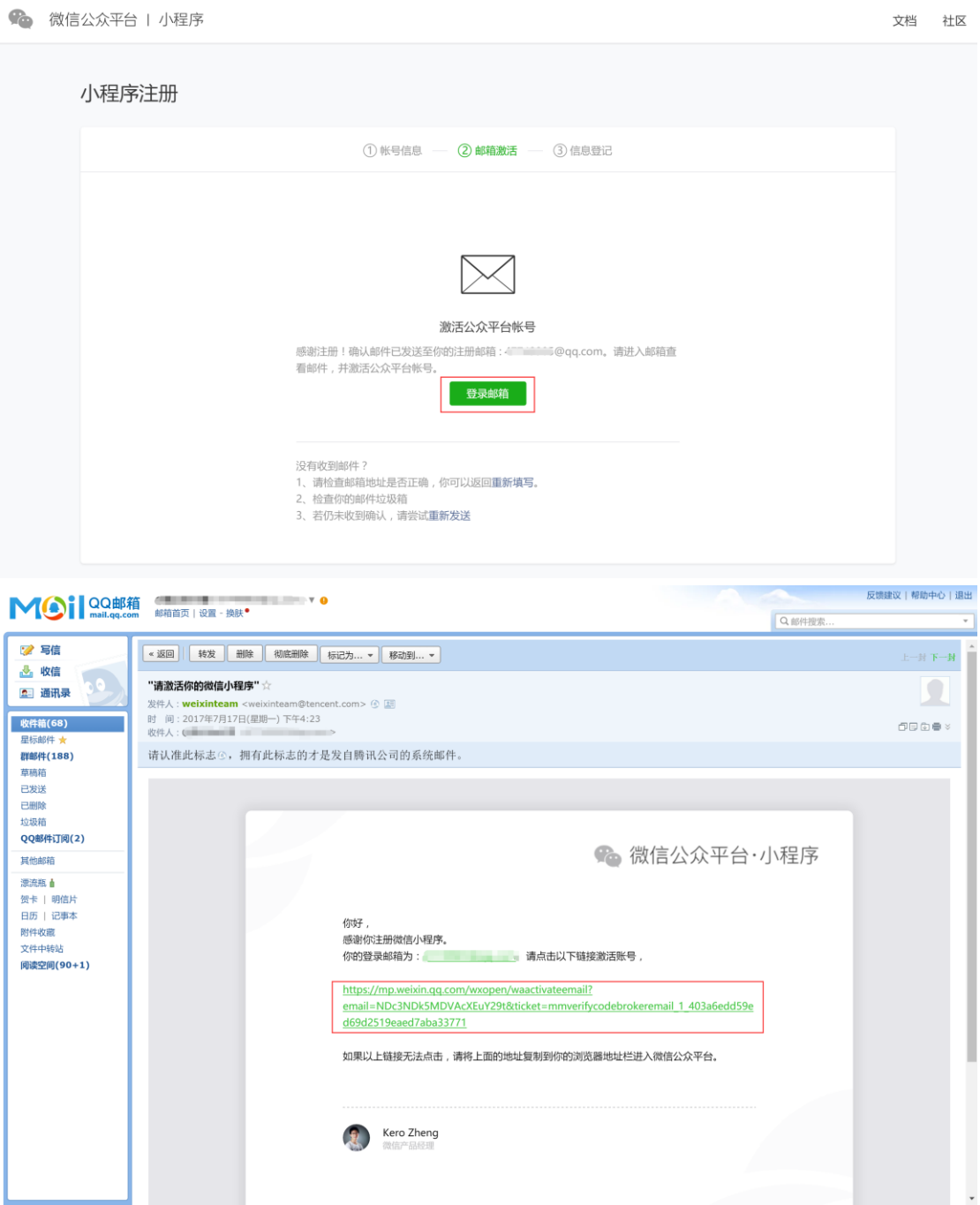

# 2.6 用户信息登记

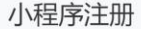

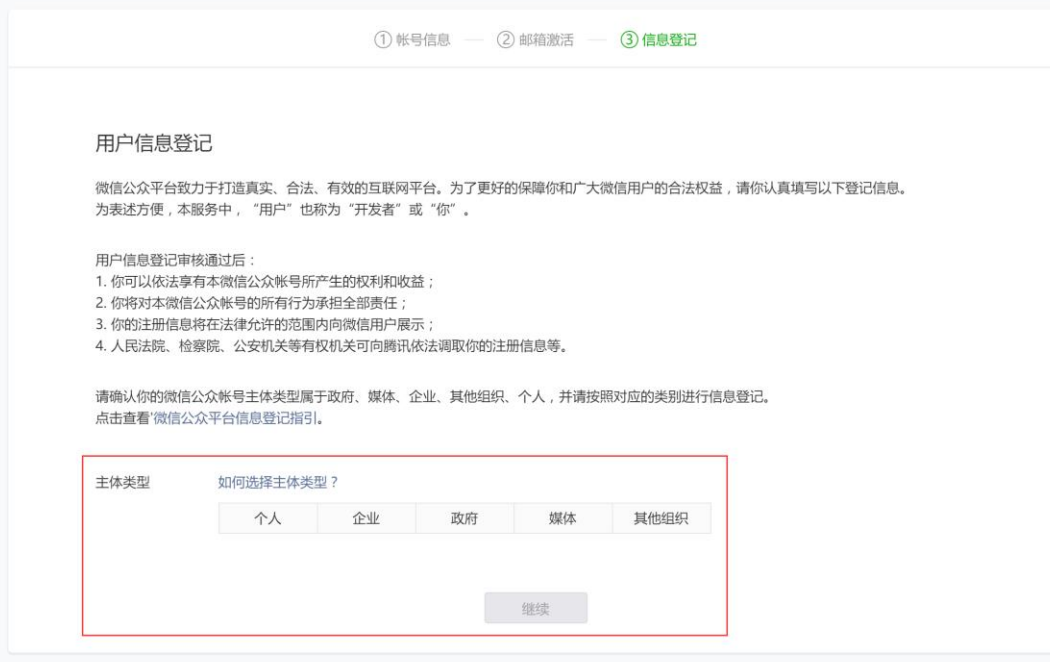

以常用的个人做示例,企业用户根据提示提交响应资料

#### **A.填写主体信息**

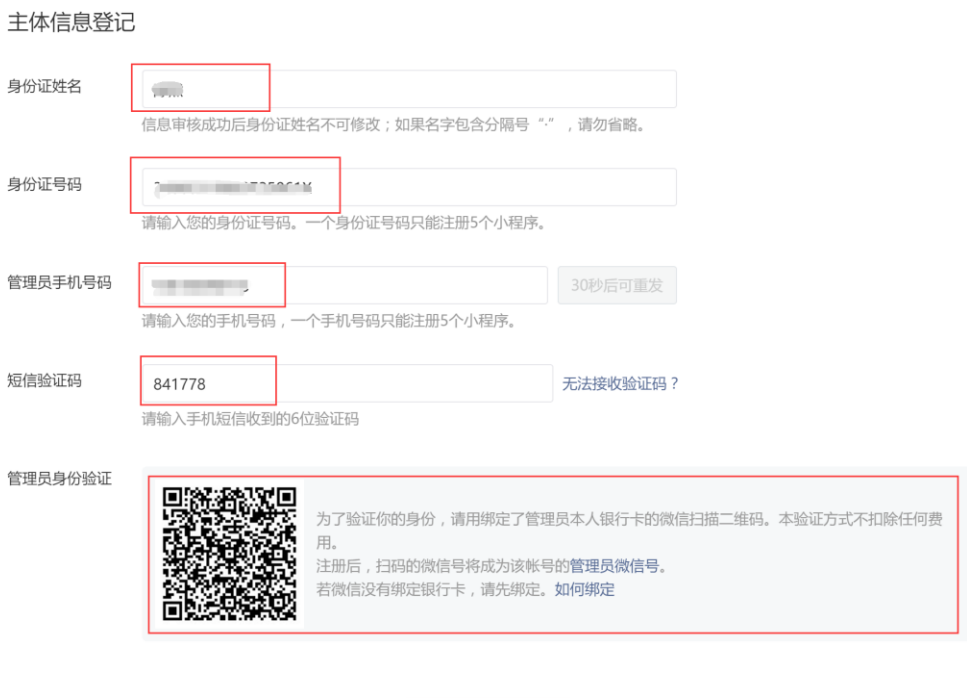

继续

#### **B.微信扫描验证**

用手机登录微信后, 用扫一扫功能, 扫描页面下方二维码

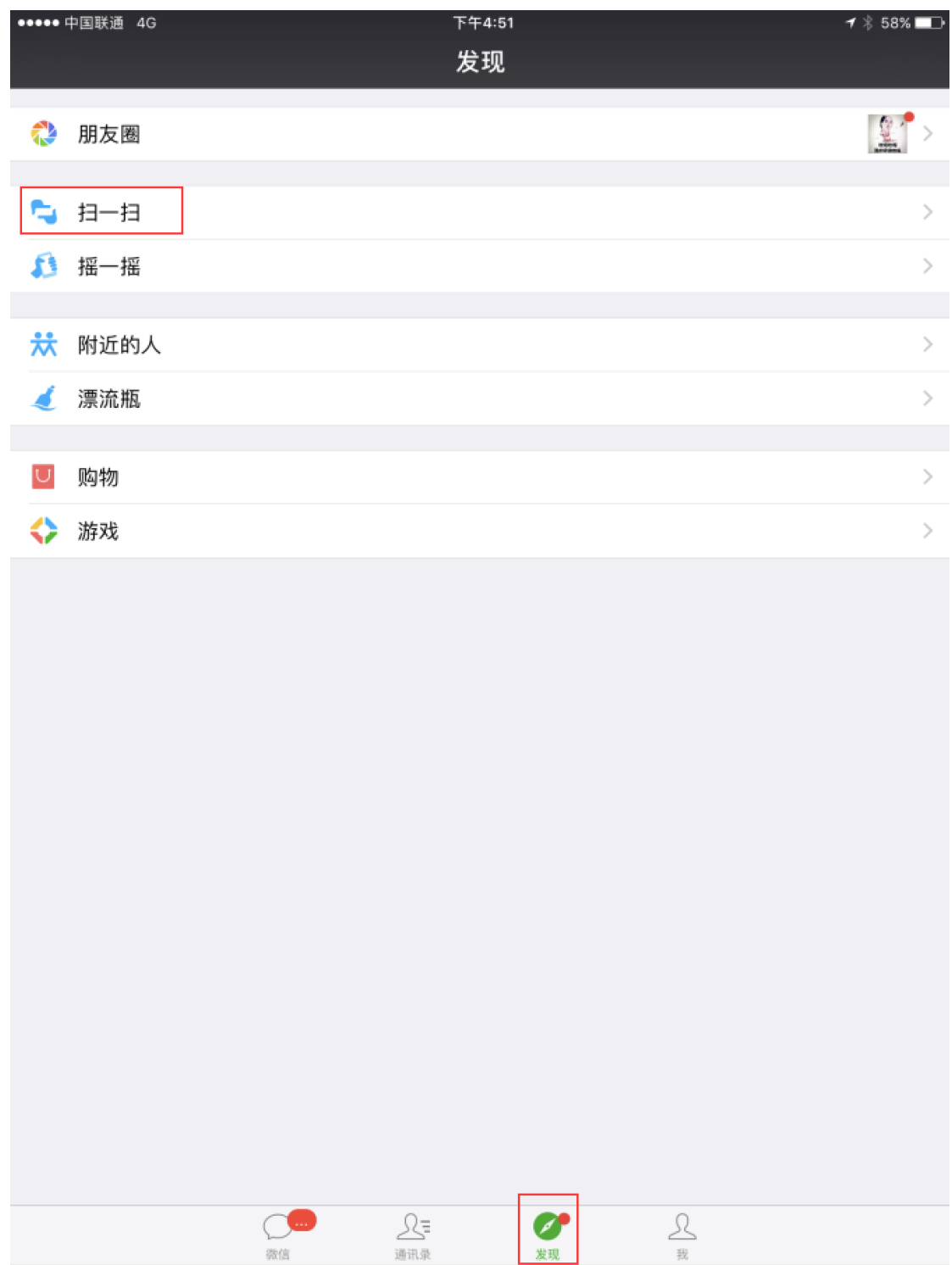

### **C.微信扫描验证**

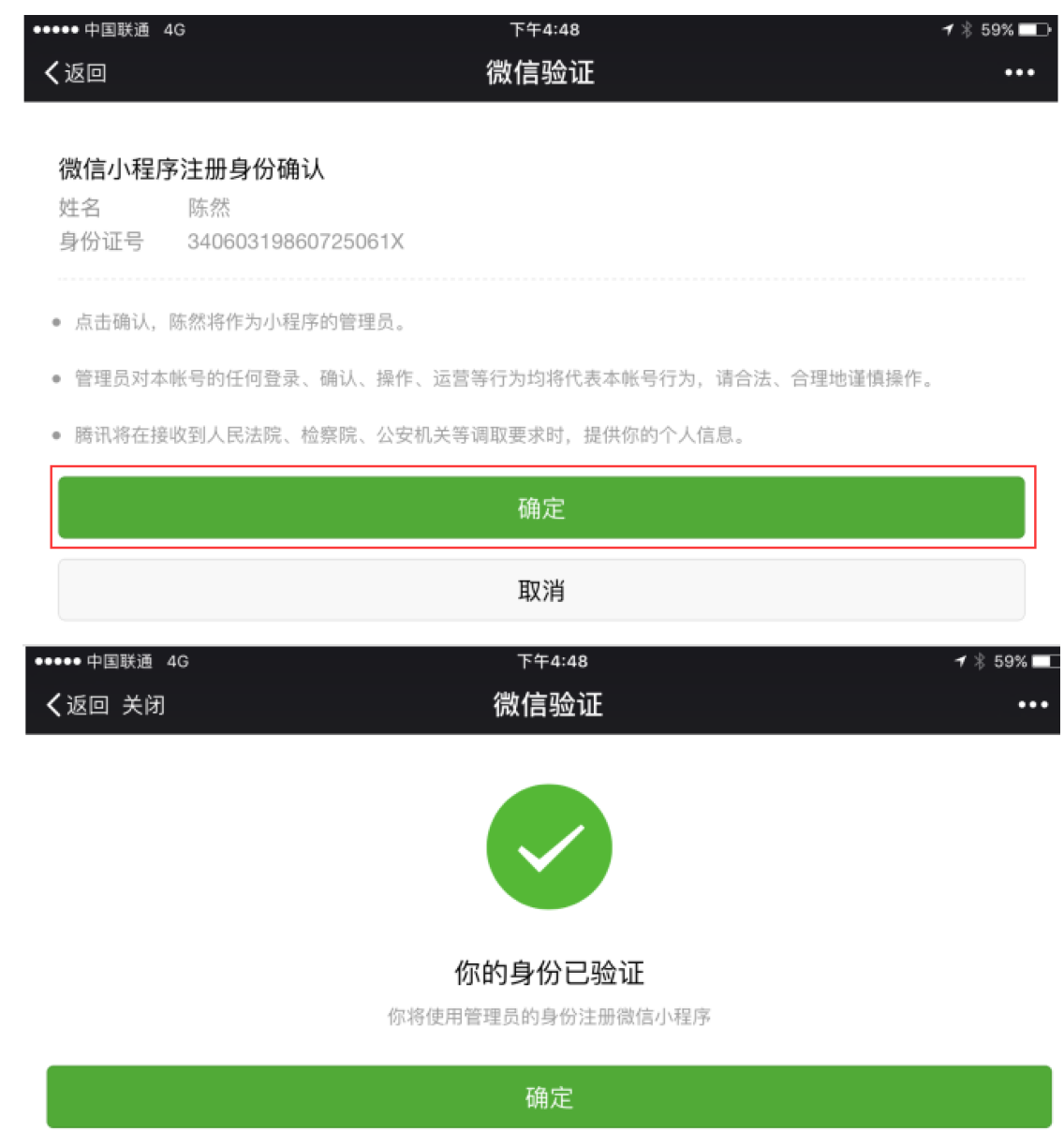

#### **D.身份验证成功**

回到电脑端,如刚才的浏览器显示"身份验证成功"字样,点击继续

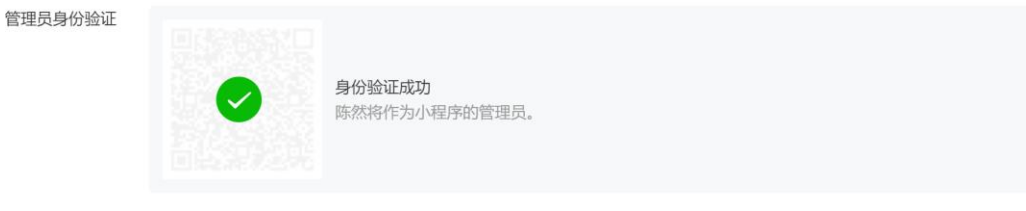

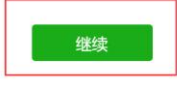

#### **E.主体信息提交**

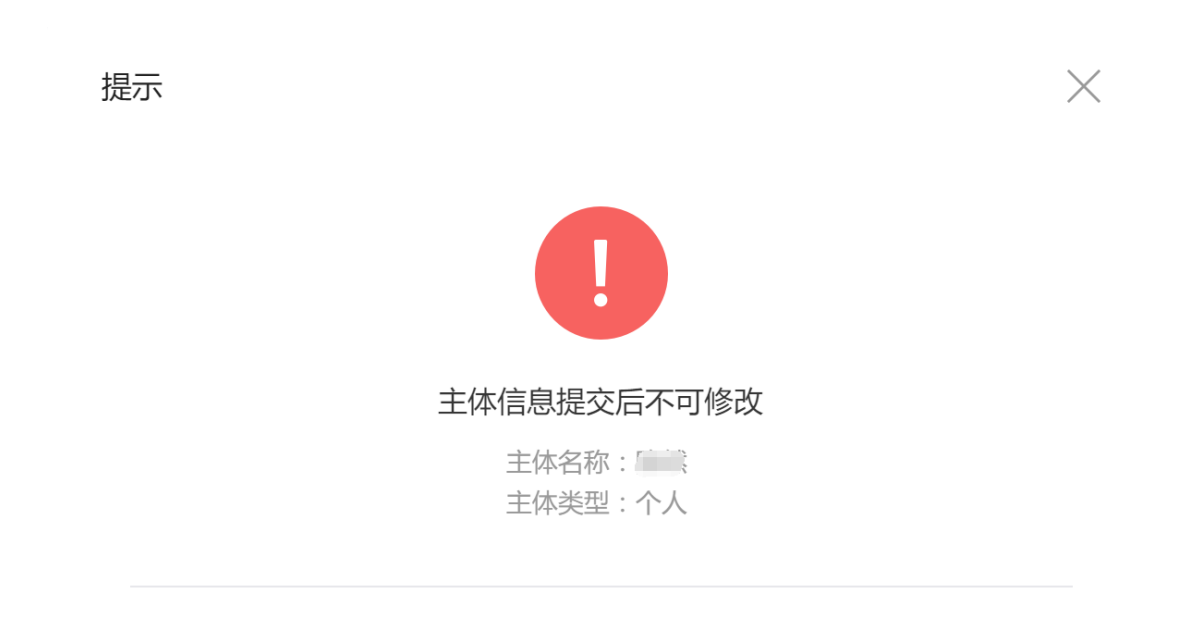

该主体一经提交,将成为你使用微信公众平台各项服务与功能的唯一法律主体与缔 约主体,在后续开通其他业务功能时不得变更或修改。 腾讯将在法律允许的范围内 向微信用户展示你的注册信息,你需对填写资料的真实性、合法性、准确性和有效 性承担责任,否则腾讯有权拒绝或终止提供服务。

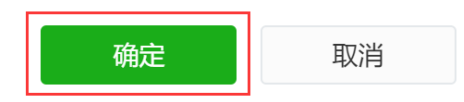

# **3. 小程序信息配置**

# 3.1 登录公众平台

网址:https://mp.weixin.qq.com

# 3.2 微信扫描验证

#### 打开手机扫一扫后在微信端点击"确定"

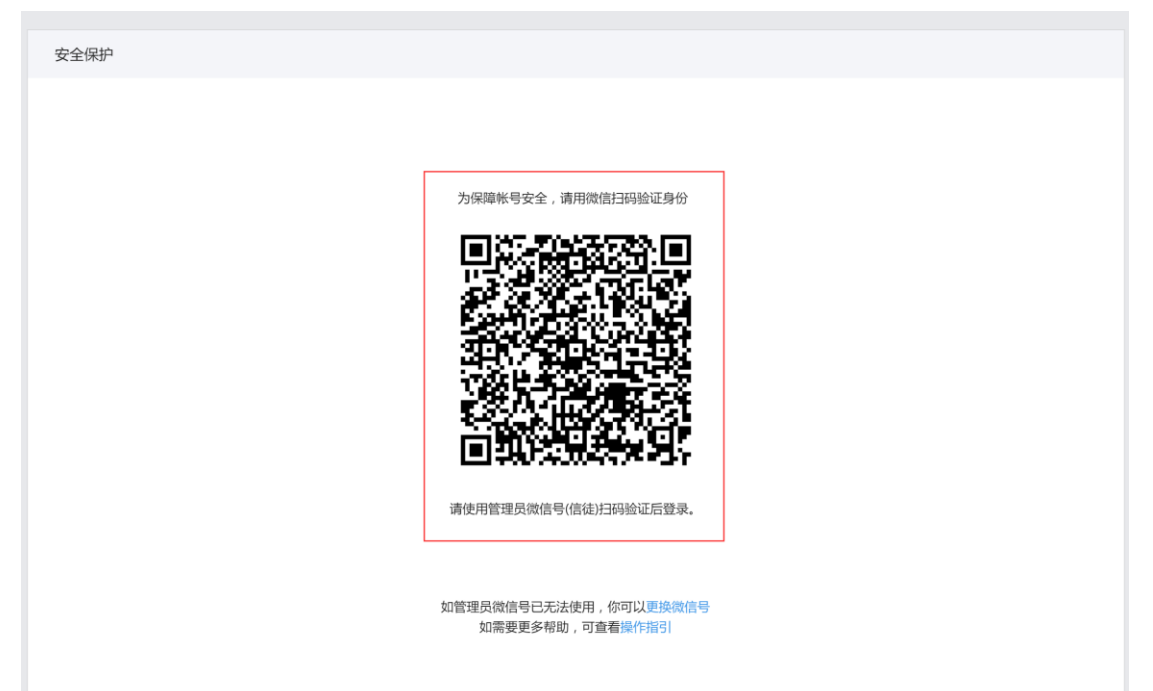

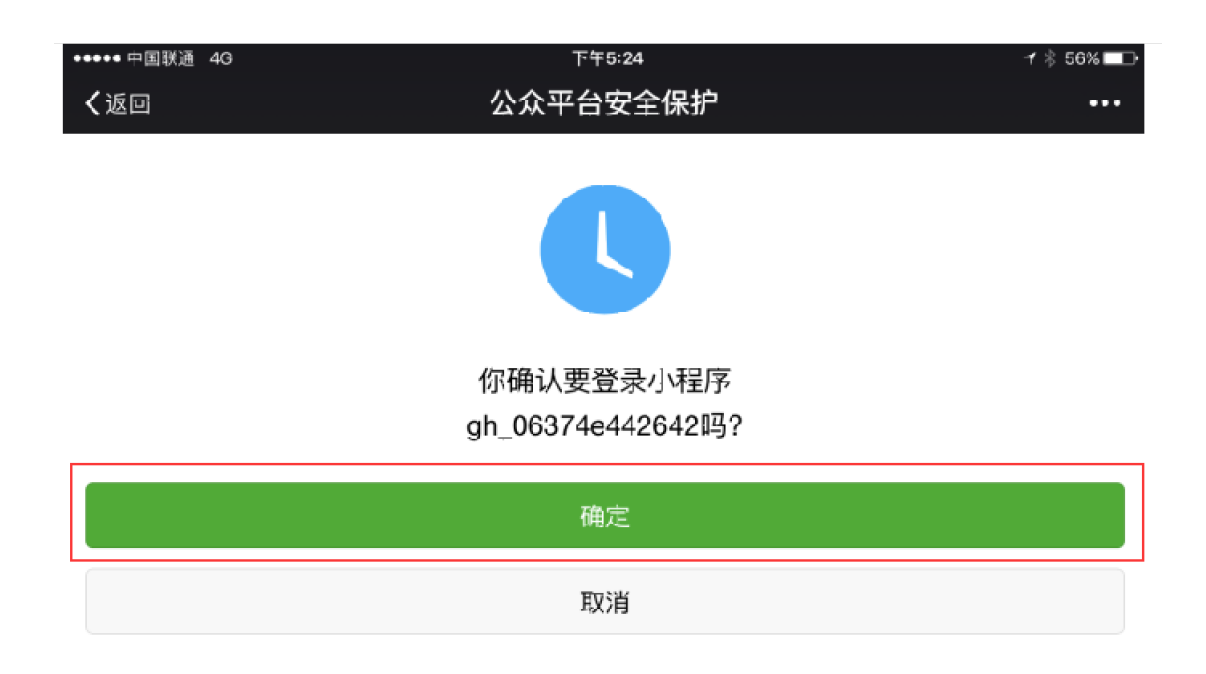

3.3 填写基本信息

点击"填写",提交小程序信息,填写完毕后点击"提交"

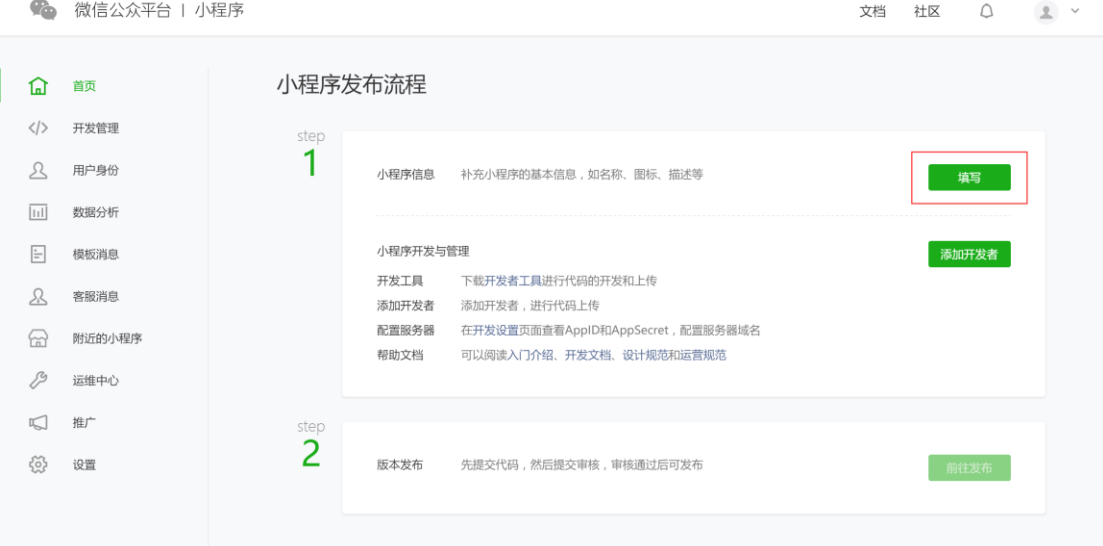

#### 填写小程序信息

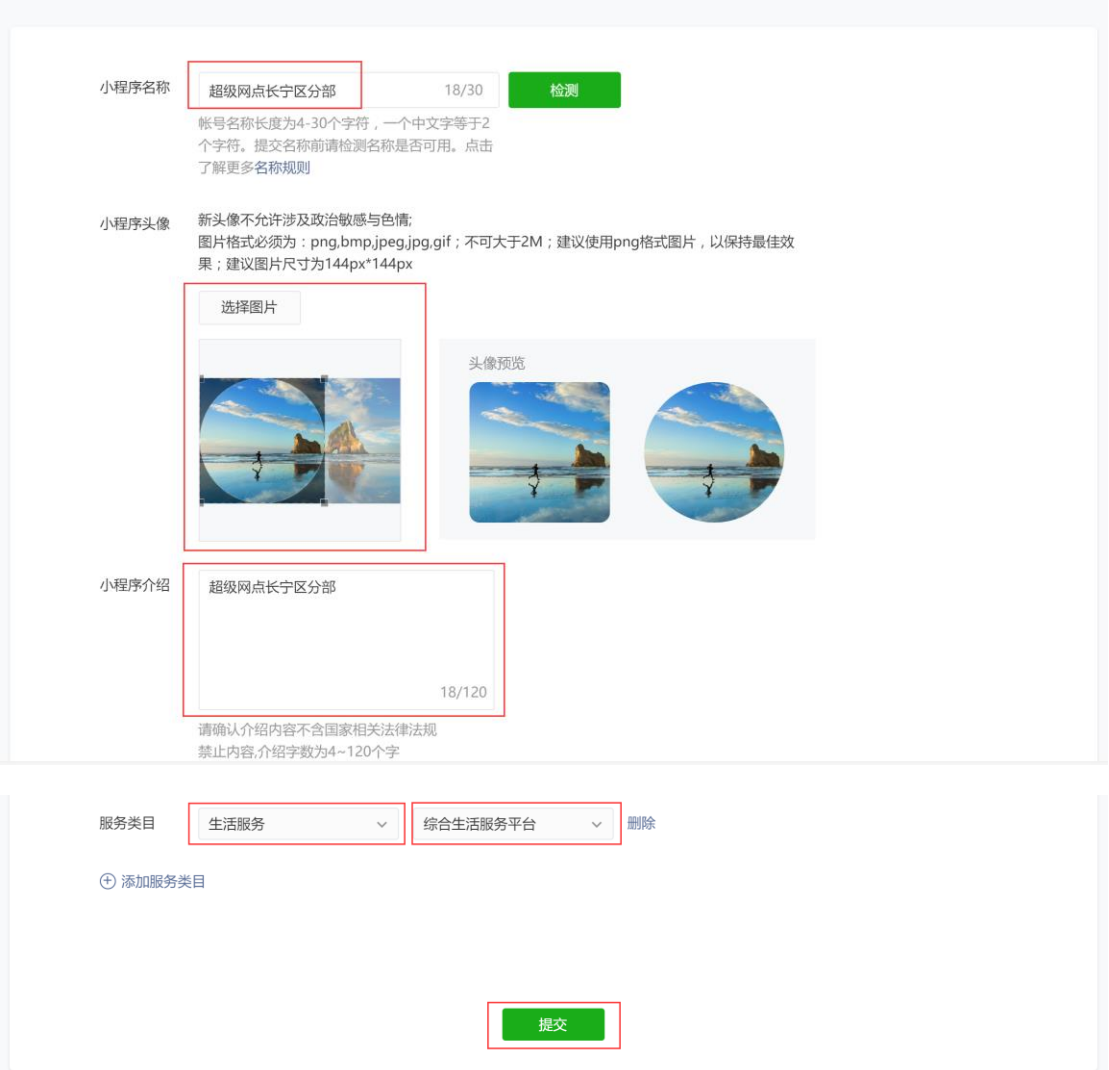

### 3.4 开发设置配置

点击左侧设置,依次点击开发设置、开始配置,扫描二维码后,手机微信点击确认进入开发 设置窗口

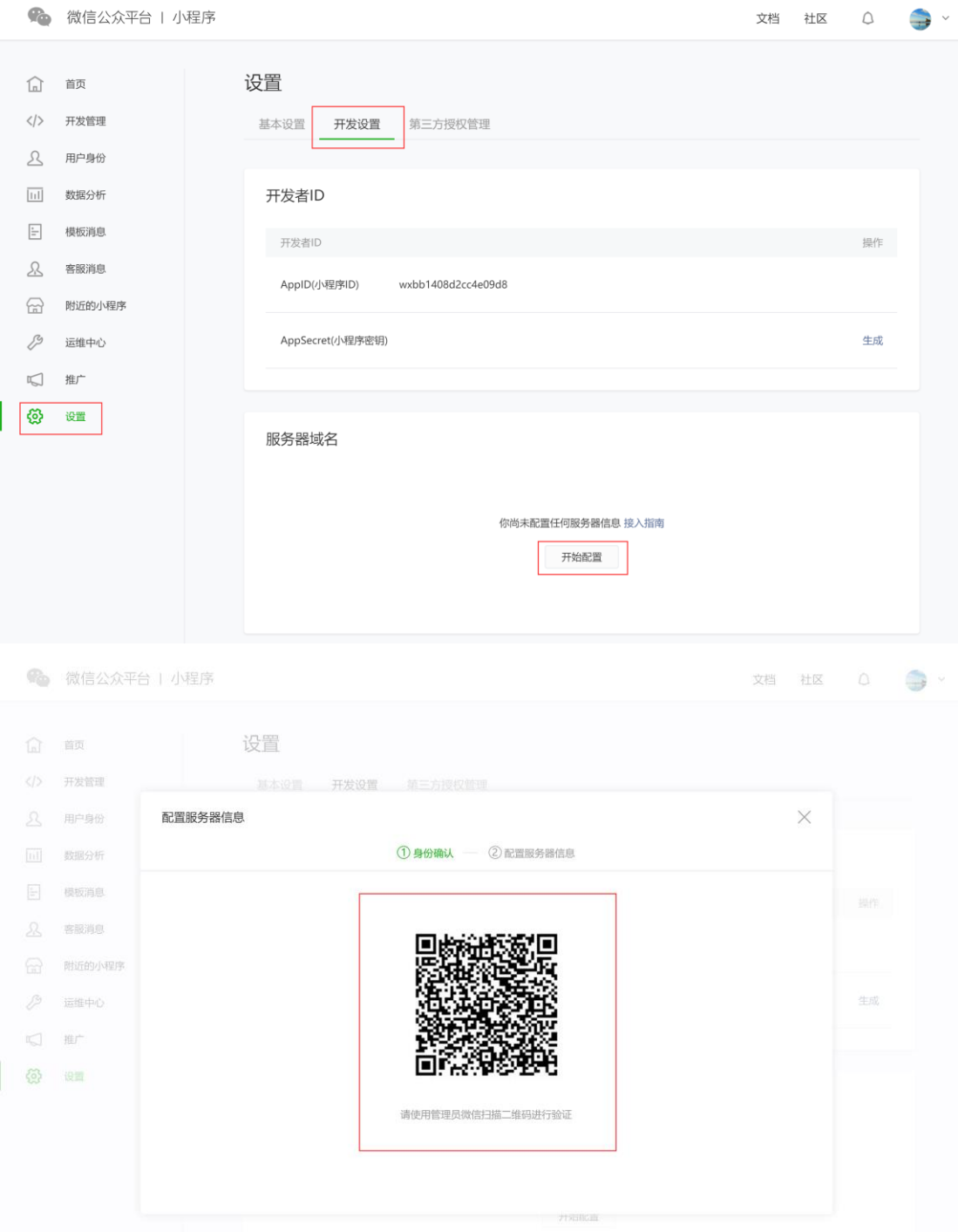

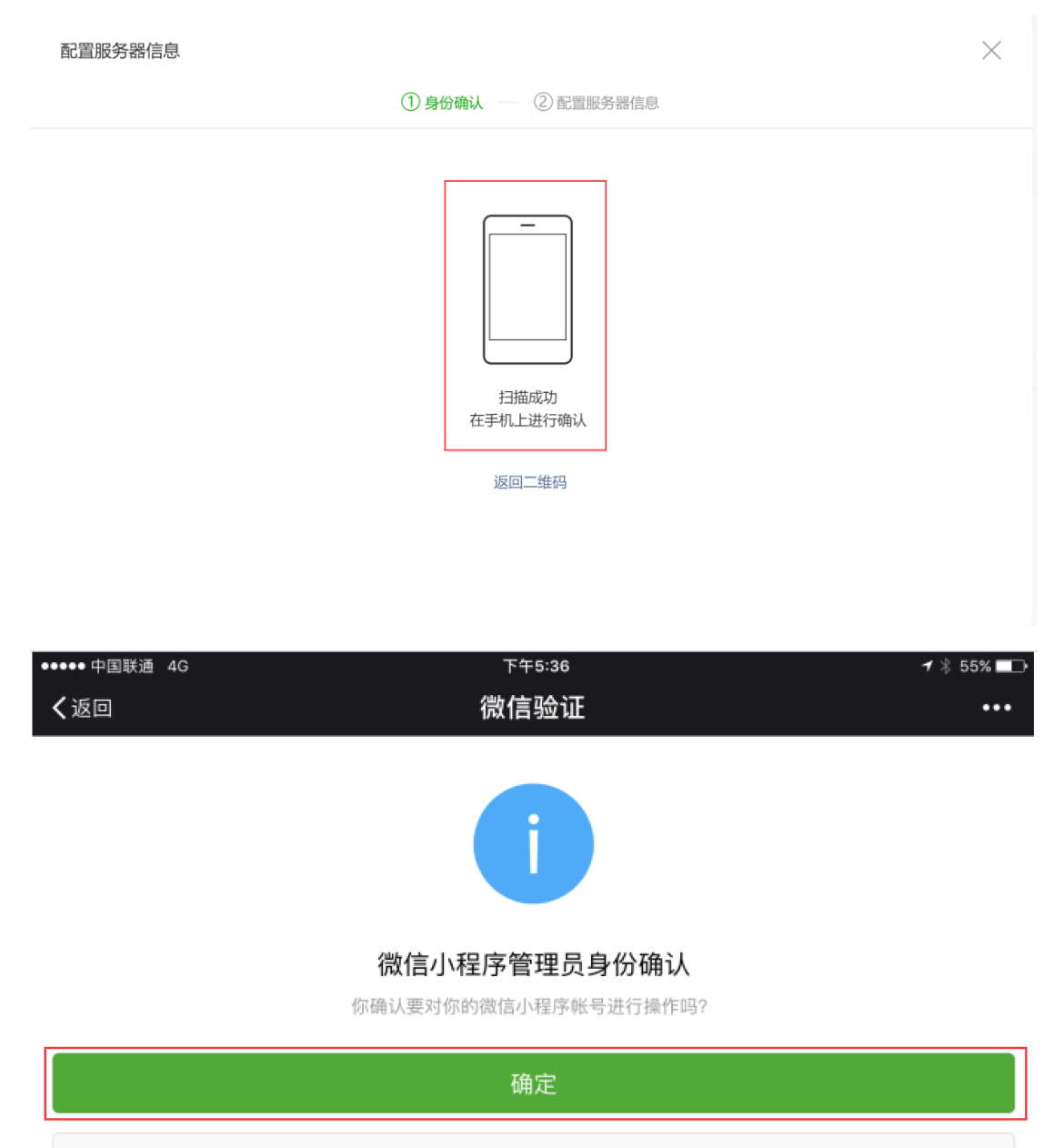

取消

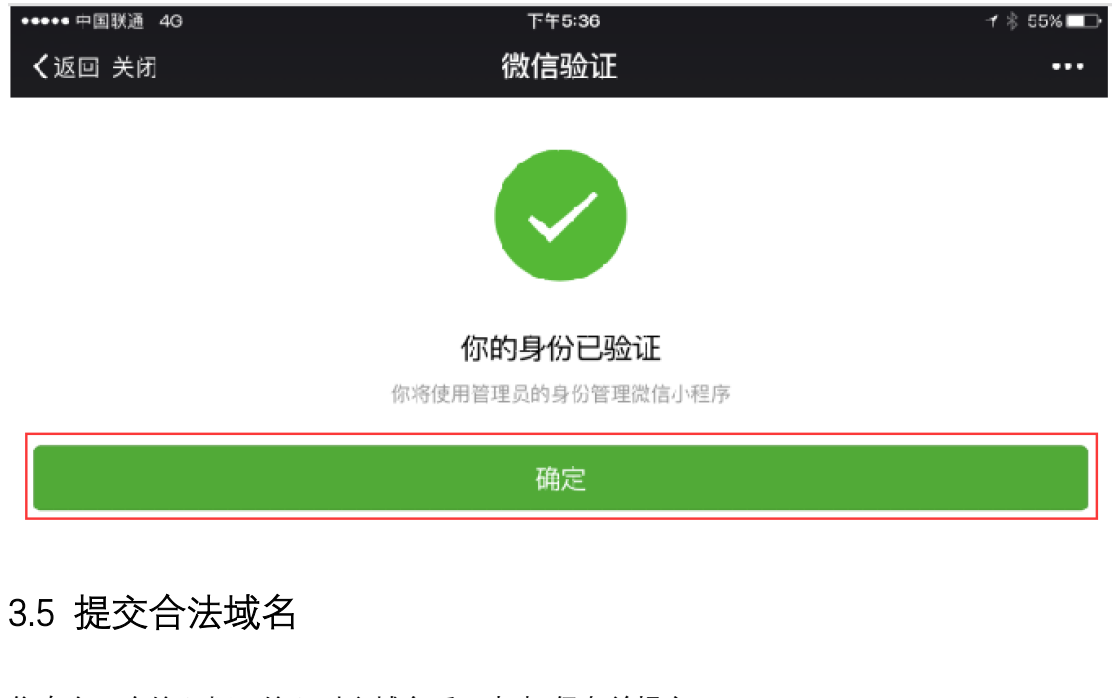

依次在 4 个输入框里输入对应域名后,点击"保存并提交" 域名(4 个域名一样):api.51shouhou.cn 如图所示

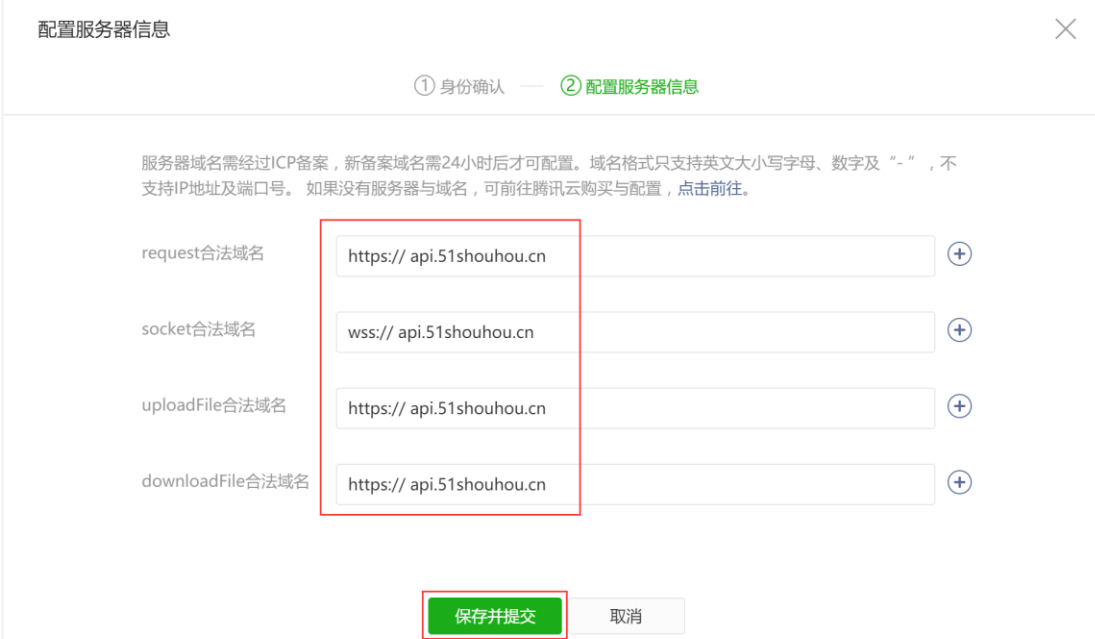

# **4. 超级售后网点注册**

### 4.1 注册网点帐号

网址:http://www.51shouhou.cn

登录超级售后官网点击我是网点、注册,按要求填写信息后完成注册,注册后登录,如下图 所示

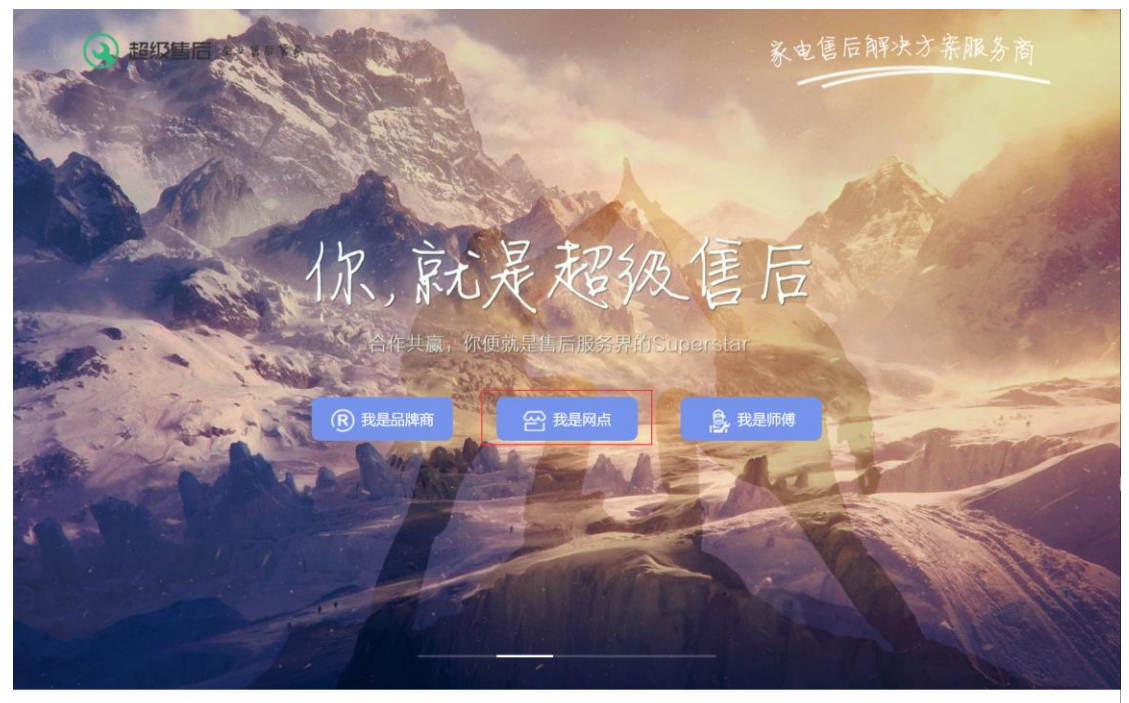

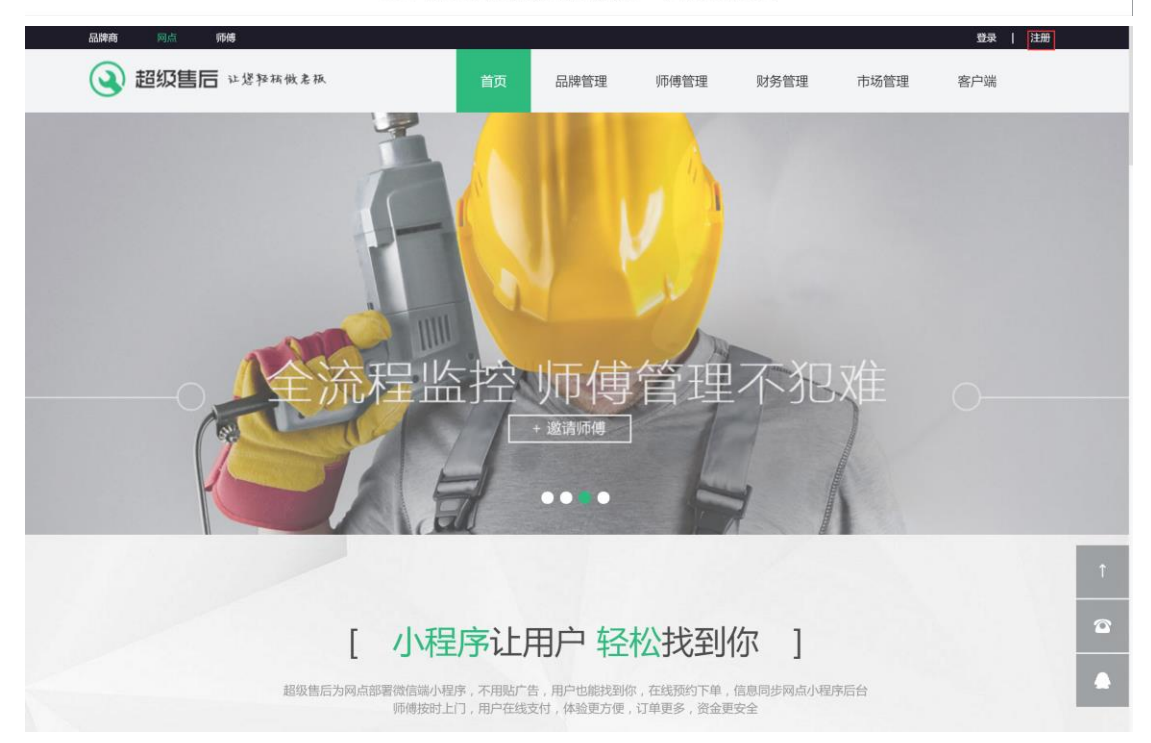

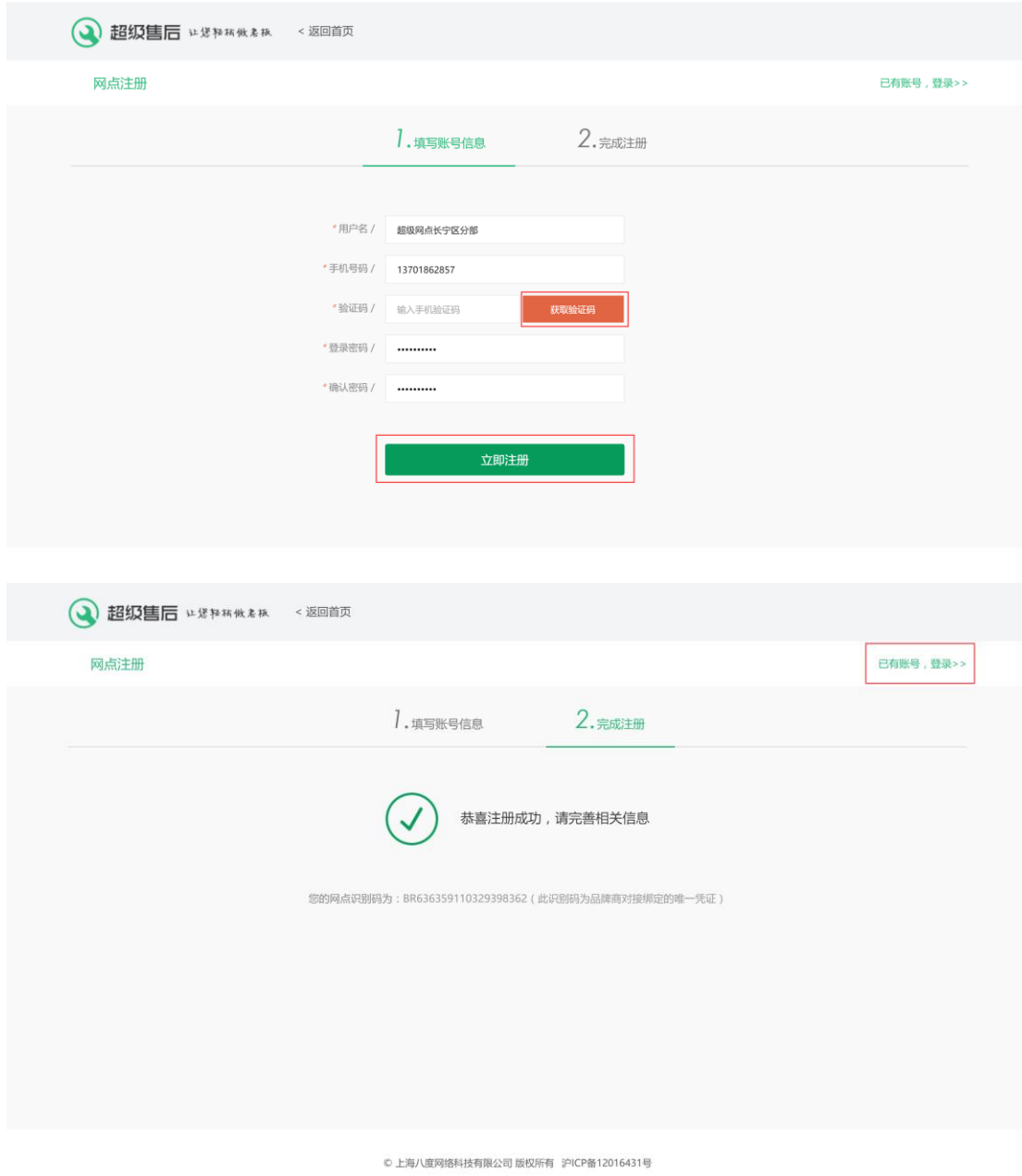

# 4.2 登录超级售后

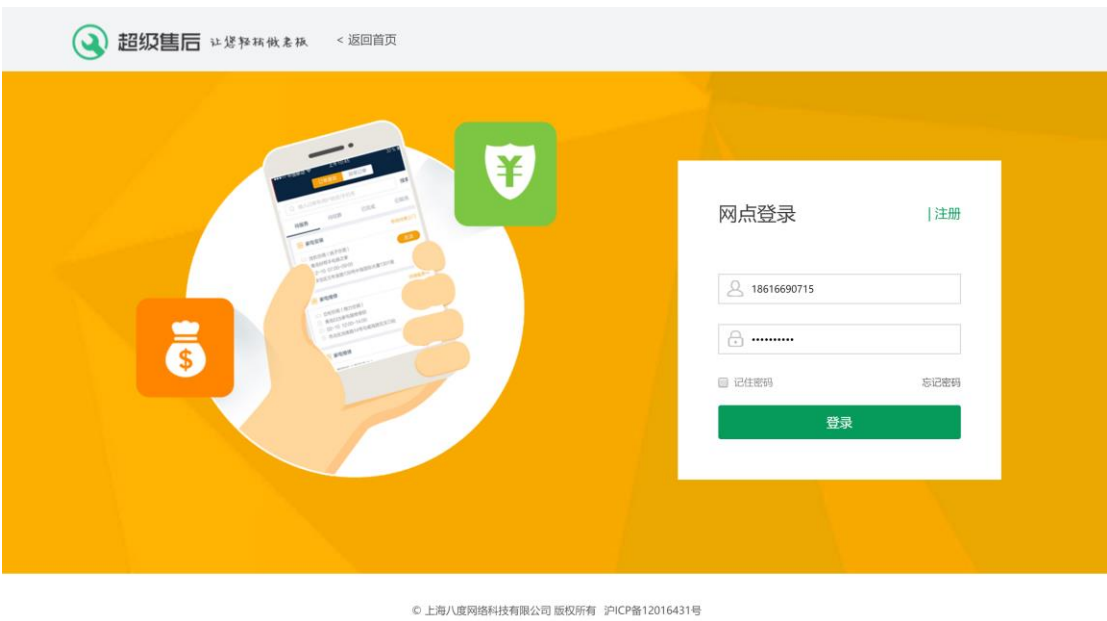

4.3 网点门户配置

(微信小程序接单页面设置)

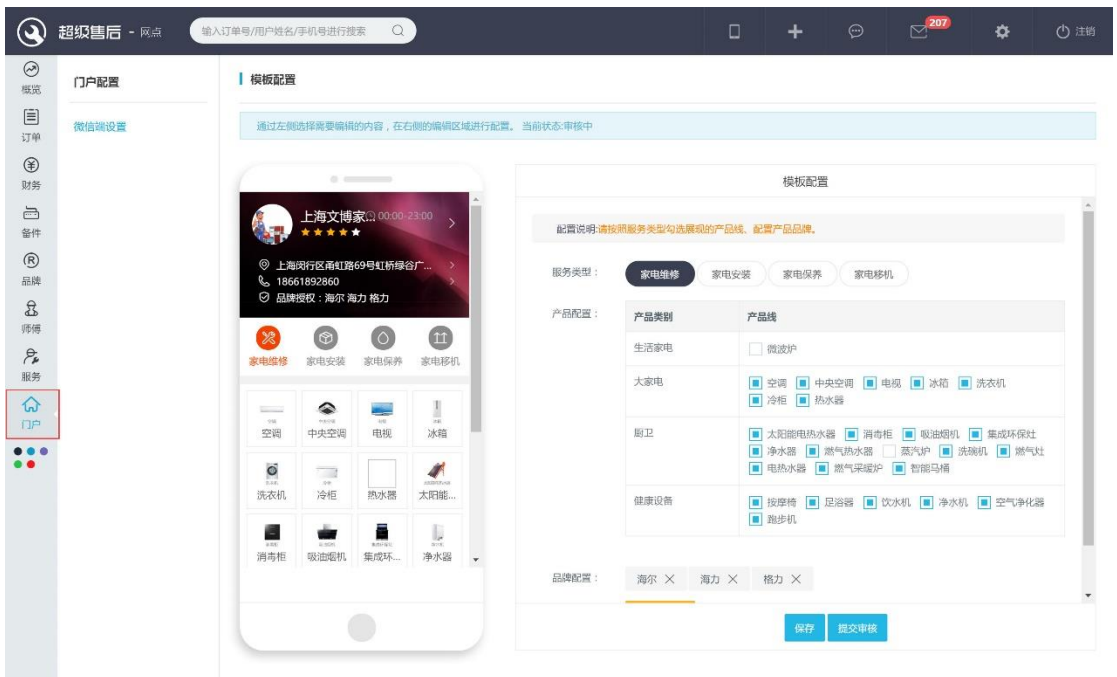

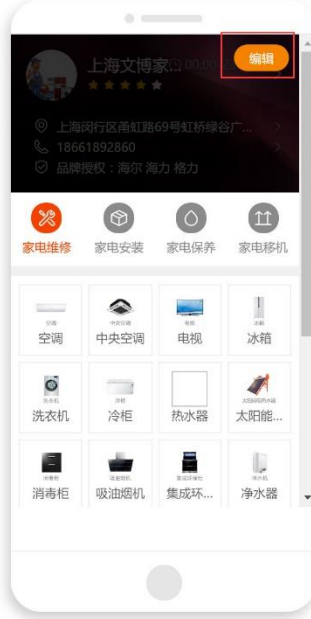

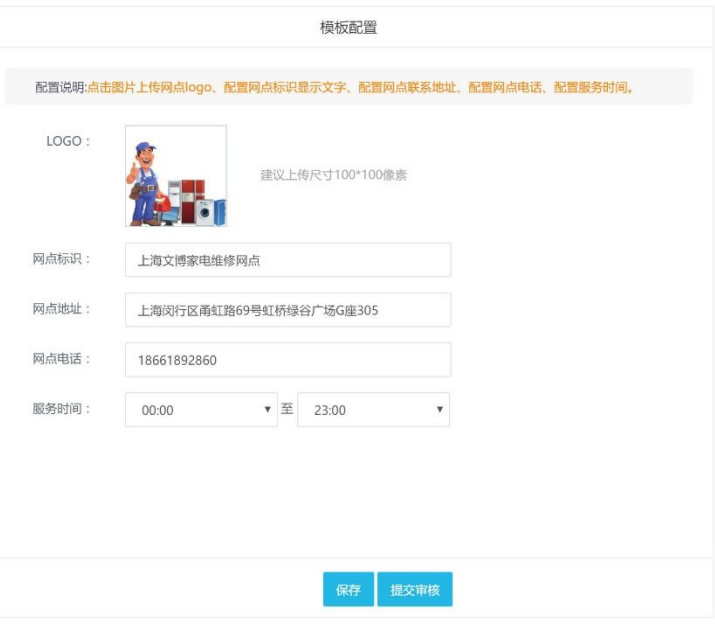

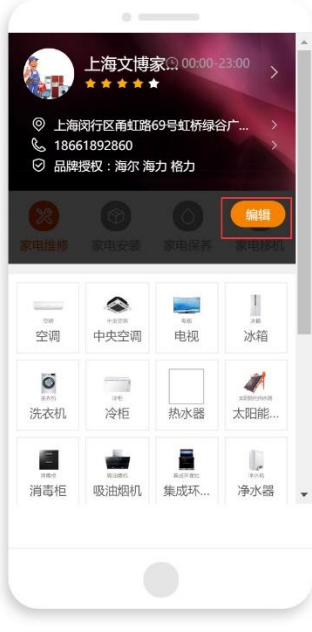

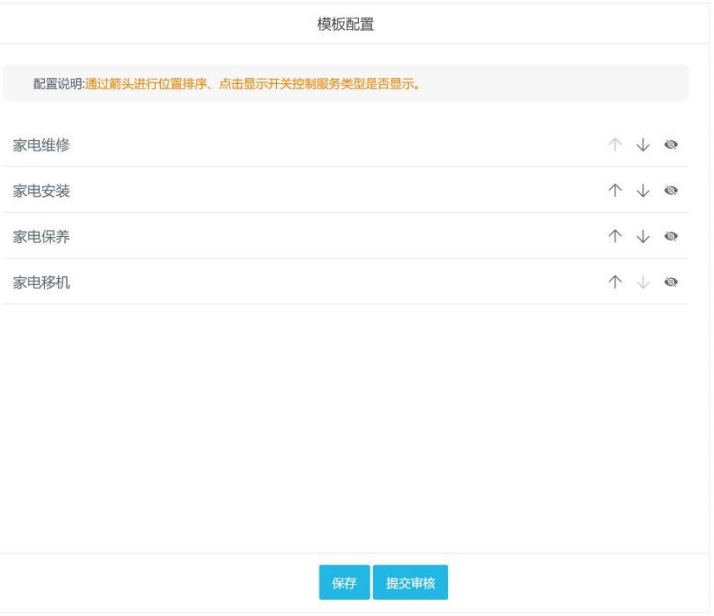

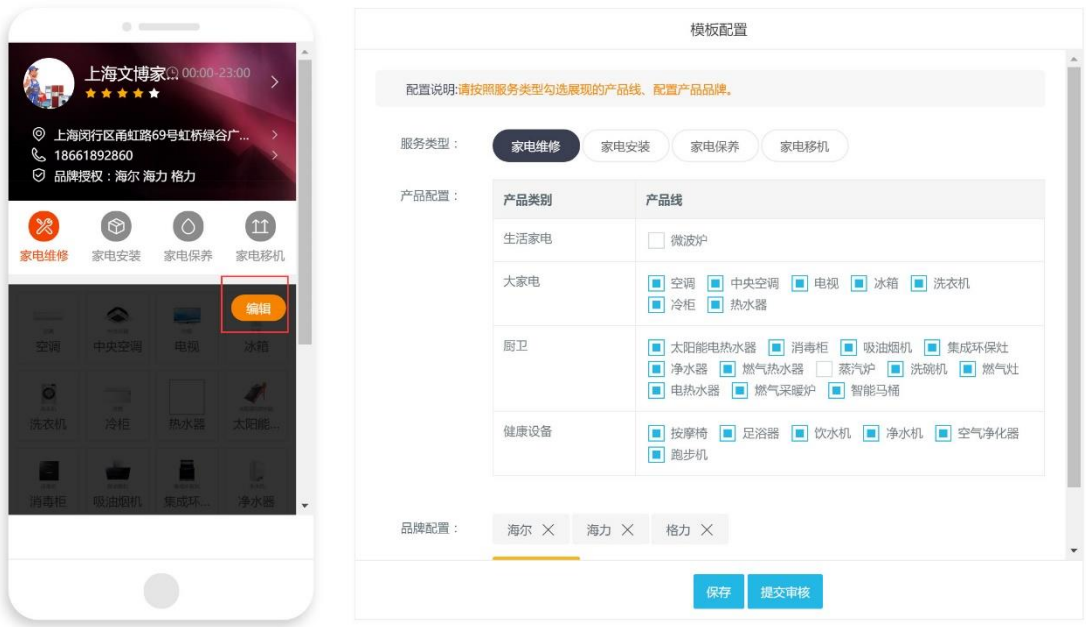

# 4.4 确认提交审核

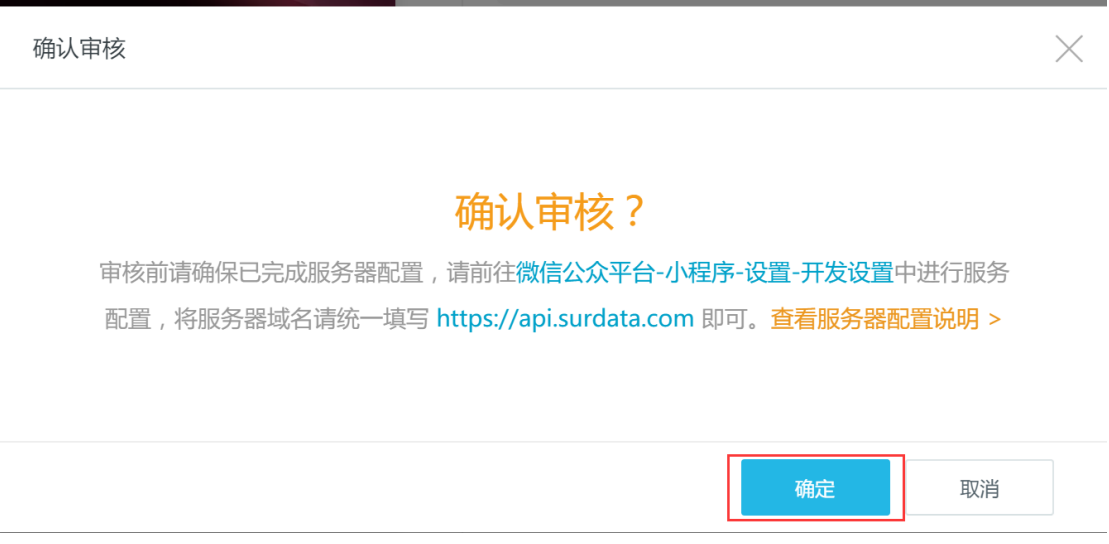

# 4.5 等待审核通过

审核时间为 2 个工作日,请耐心等待。

# **5. 个人和企业小程序区别**

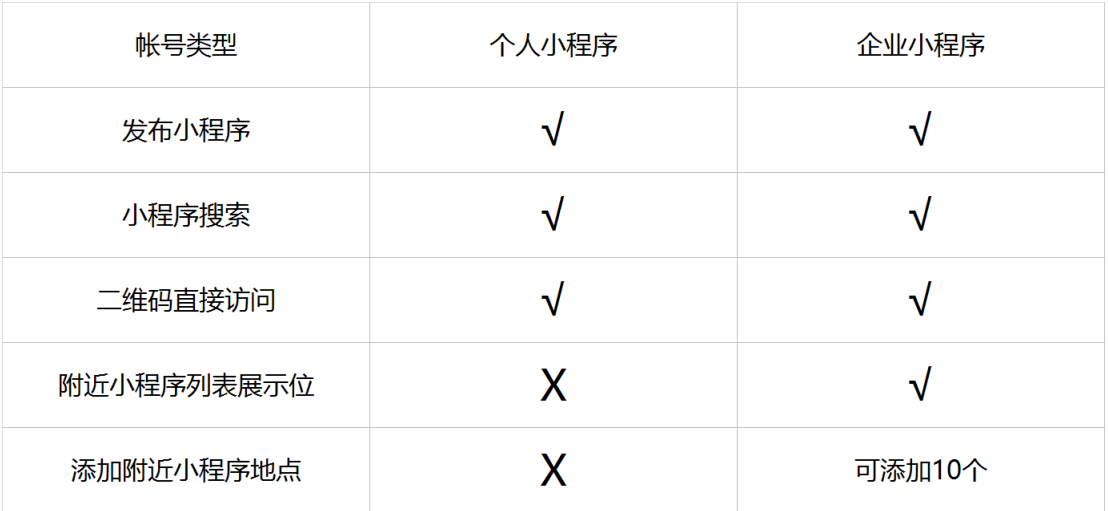

# **6. 已有企业公众号注册微信小程序**

# 6.1 登录企业公众号

网址:https://mp.weixin.qq.com

### 6.2 选择小程序类型

登录帐号后选择左侧菜单里的"小程序管理",根据企业情况选择服务类型 A. 已有微信公众号,已注册微信小程序,选择"关联小程序" B. 已有微信公众号,未注册微信小程序,选择"快速注册并认证小程序"

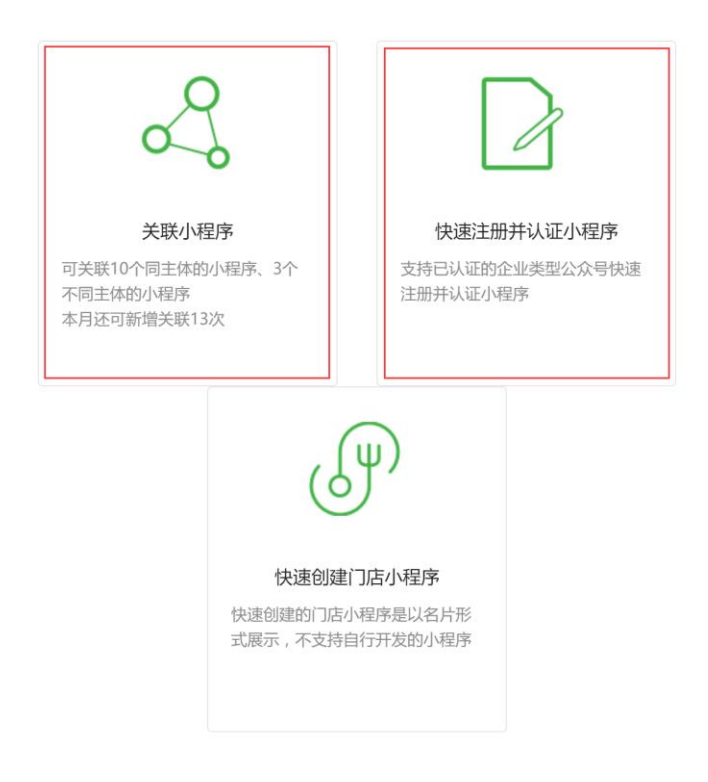

可关联已有的小程序或快速创建小程序。已关联的小程序可被使用在群发文章、自定义菜单、模板消息等场景中。

# 6.3 快速注册小程序

适用已有微信公众号,未注册微信小程序的企业

#### **A.选择服务类型**

文档 6.2 页面,选择"快速注册并认证小程序", 根据下图提示并勾选后,点击"快速创建"

#### 快速创建小程序说明

为方便公众号用户方便、快捷地接入小程序服务,公众号用户可复用公众号资质创建小程序。创建后小程序默认与公众号关联,不默认 出现在公众号资料页,不会给用户发送关联通知。

请详细阅读以下创建说明及流程:

int==unguexu 1 : copesuvisy.com/ce :<br>1、使用本功能创建的微信小程序,将以本公众号的主体作为该小程序的开发者,可选择以本公众号运营者作为该小程序的管理员。你应<br>确保本次操作的主体和行为真实、合法、有效,并由本帐号主体对此承担连带责任。

2、你知悉并同意腾讯将会调取你在注册、认证等过程中,提交给腾讯的相关信息材料,并同意腾讯可根据注册微信小程序的要求,将该 等信息材料的部分或全部用于信息登记。<br>3、本功能旨在简化和方便你注册微信小程序的流程,但腾讯在必要时,仍可能要求你补充其他注册或认证相关的信息材料,你也应配合

提交,否则,由此造成的不便和责任均与腾讯无关。

快速创建小程序流程如下:

- (1) 选择复用的信息、填写邮箱账号和密码
- 2 根据邮件提示激活小程序帐号
- 3 绑定小程序管理员微信号信息
- $\overline{4}$  完成注册, 注册后可使用小程序的邮箱帐号、密码登录小程序

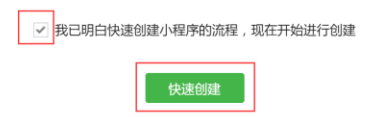

#### B. 微信登录扫描

打开管理员微信, 用扫一扫功能扫描下页面二维码

快速创建小程序

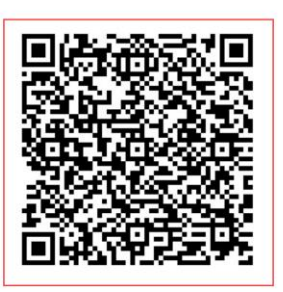

请用管理员微信(son\*\*\*\*1988)扫描以上二维 码进行验证

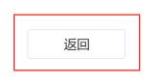

#### **C.确认复用资质**

勾选运营者信息及微信认证资质后,点击"下一步"

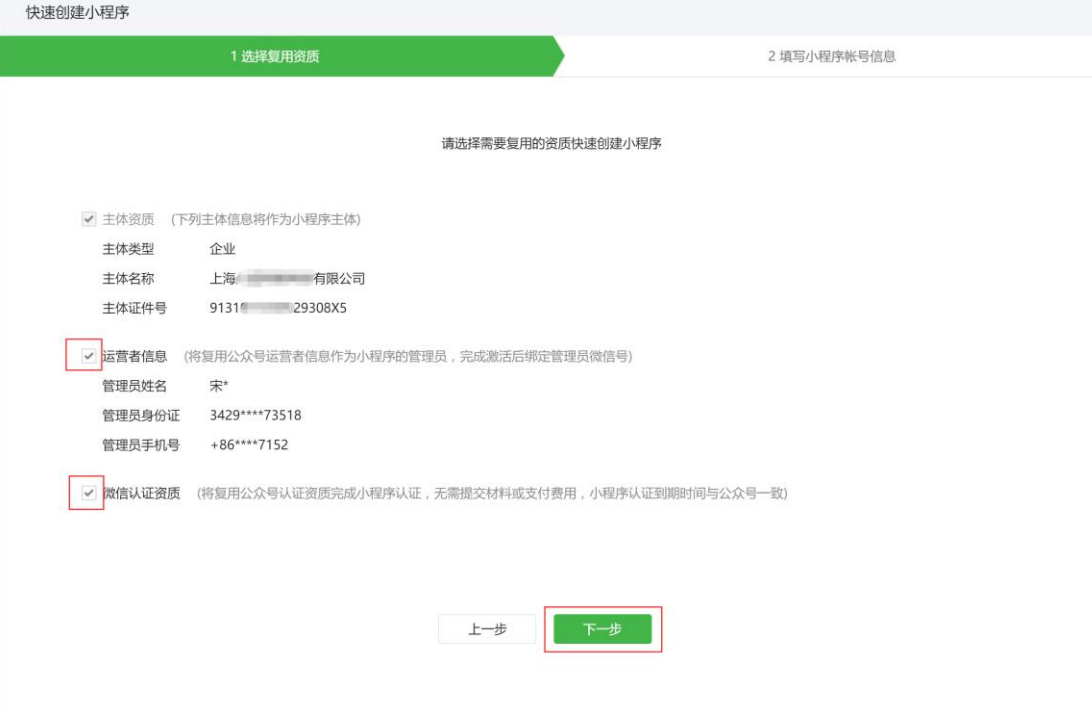

#### **D.提交帐号信息**

填写微信管理员相关信息,勾选你已阅读并同意后,点击"提交"

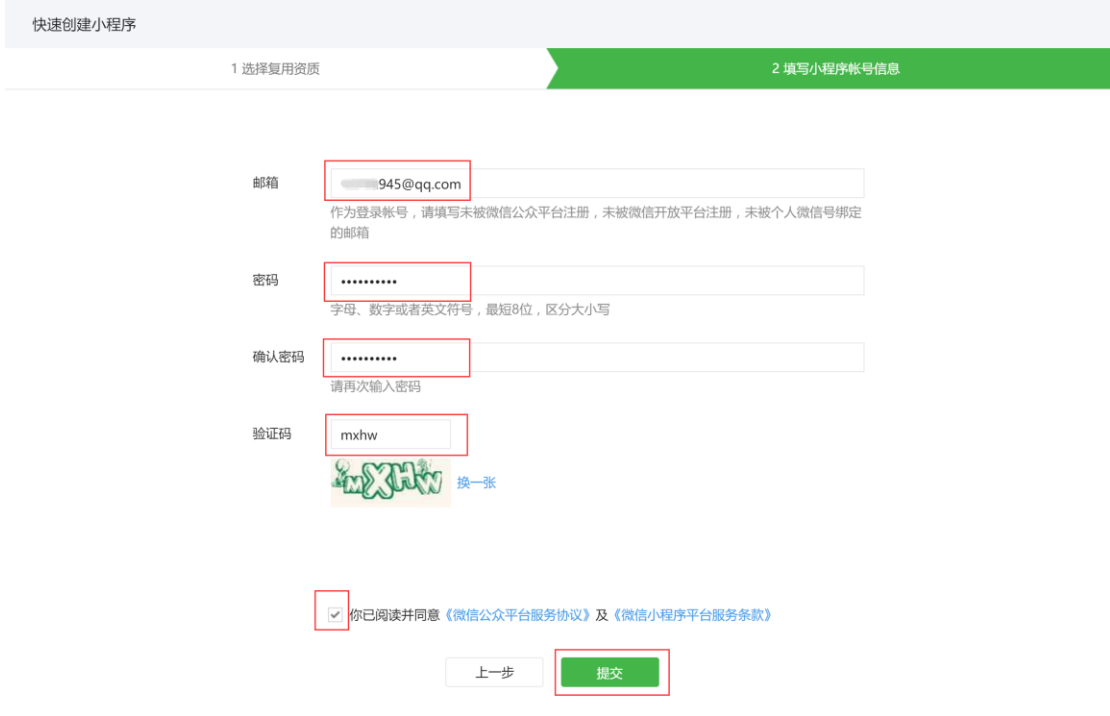

### **E.登录邮箱验证**

#### 按提示登录邮箱后点击验证链接

快速创建小程序

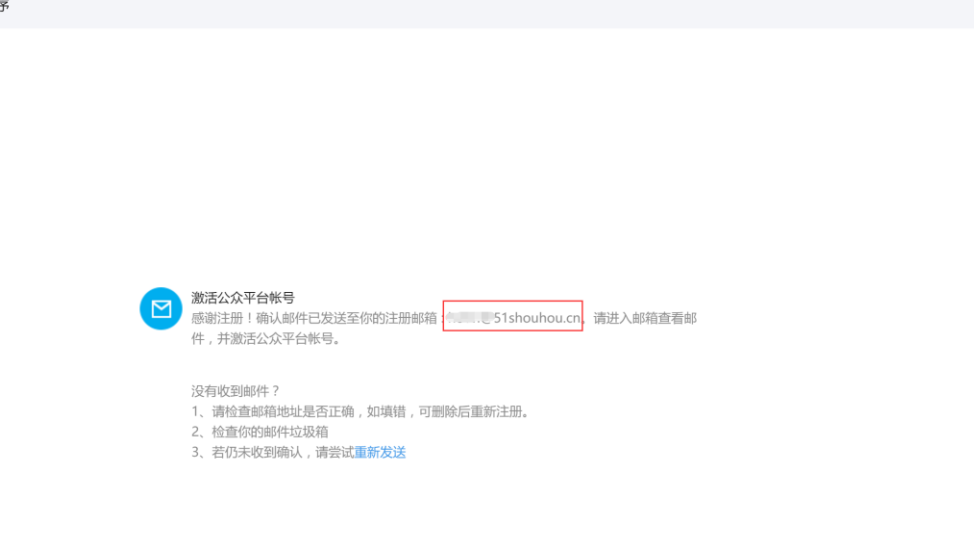

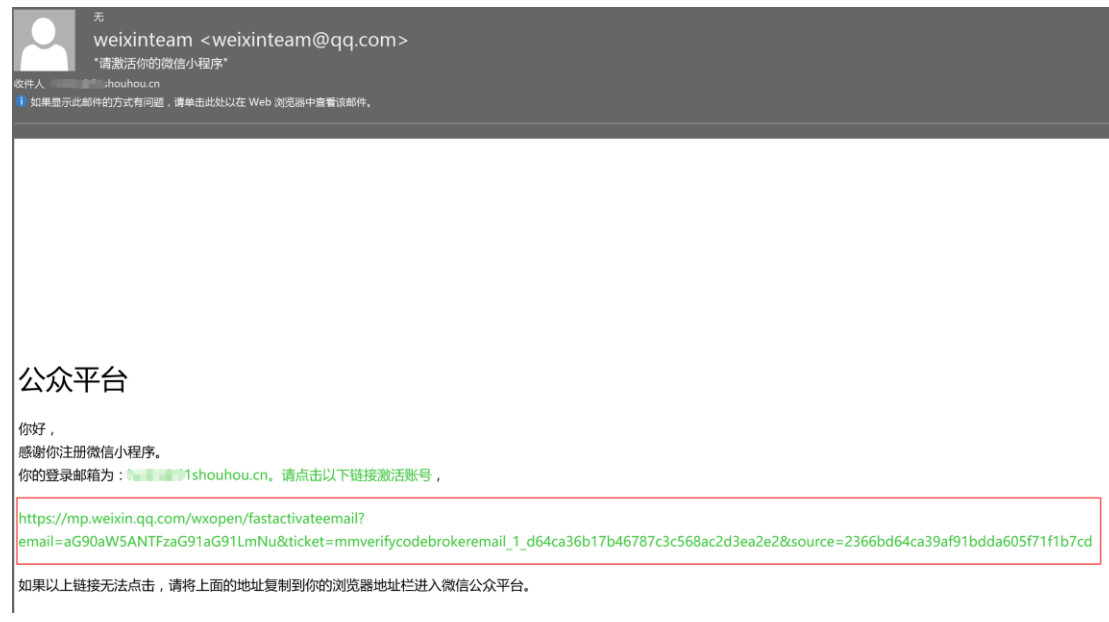

#### **F.提交管理员信息**

按提示填写小程序管理相关信息绑定小程序管理员

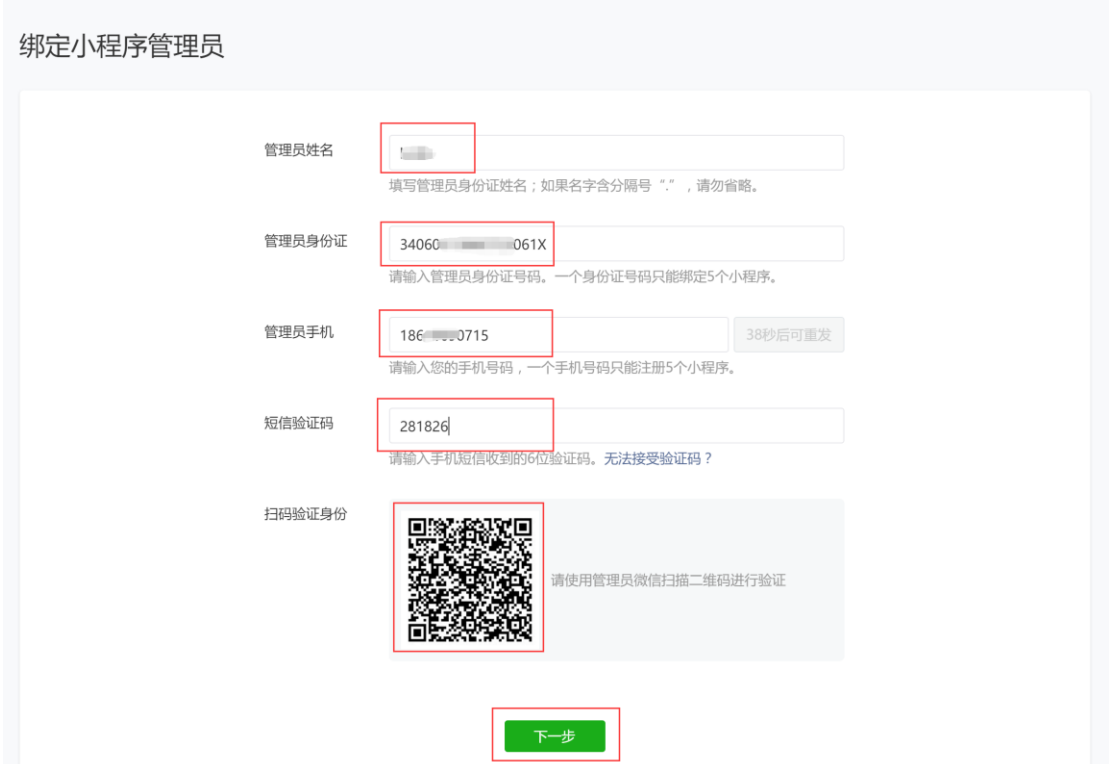

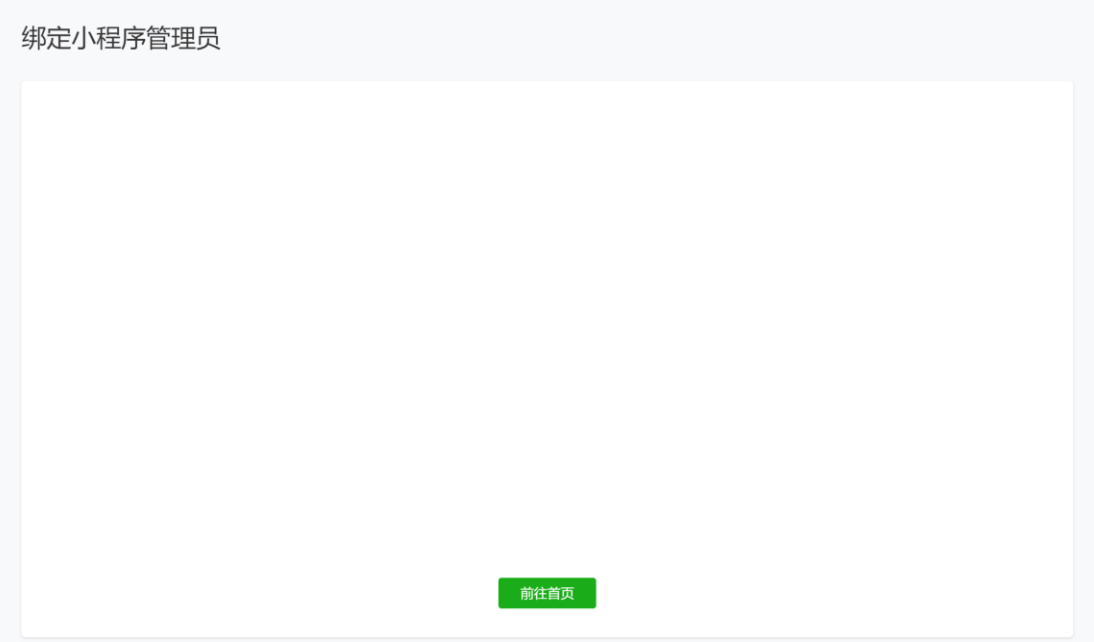

#### **G.查看关联状态**

验证小程序注册是否成功路径: 登录微信公众号→左侧菜单栏小程序管理→已关联的小程序

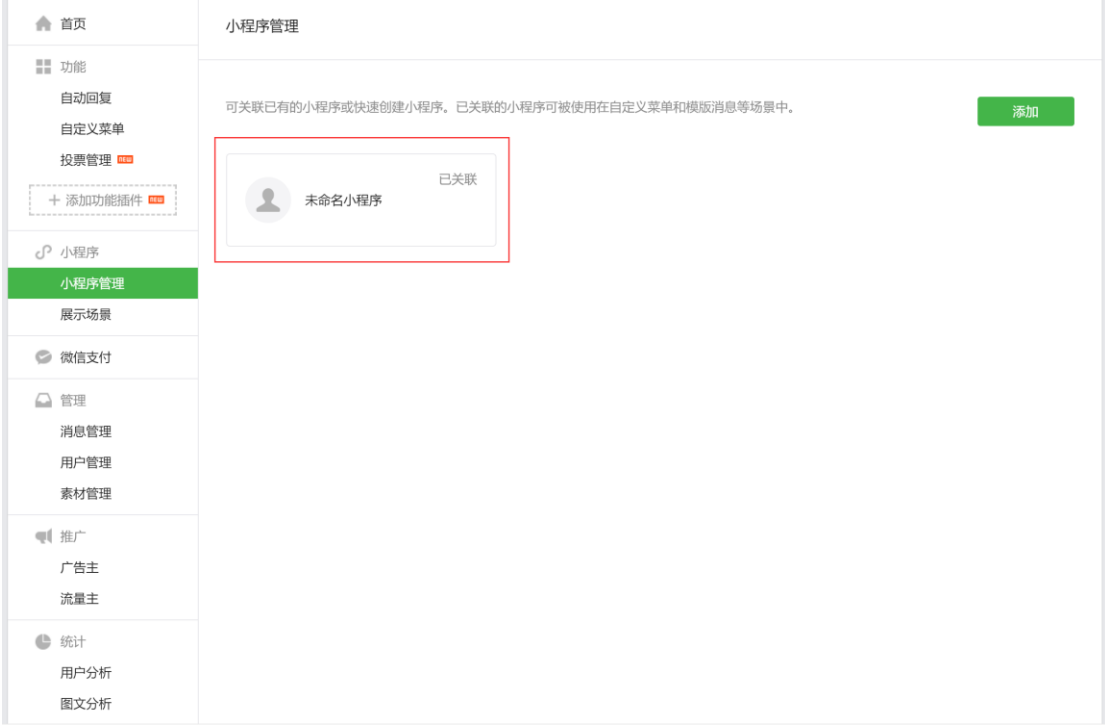

### 6.4 快速关联小程序

适用已有微信公众号,已注册微信小程序的企业

#### **A.微信扫描登录**

文档 6.2 页面,选择"关联小程序",根据下图提示,用微信管理员帐号扫一扫进入下一步

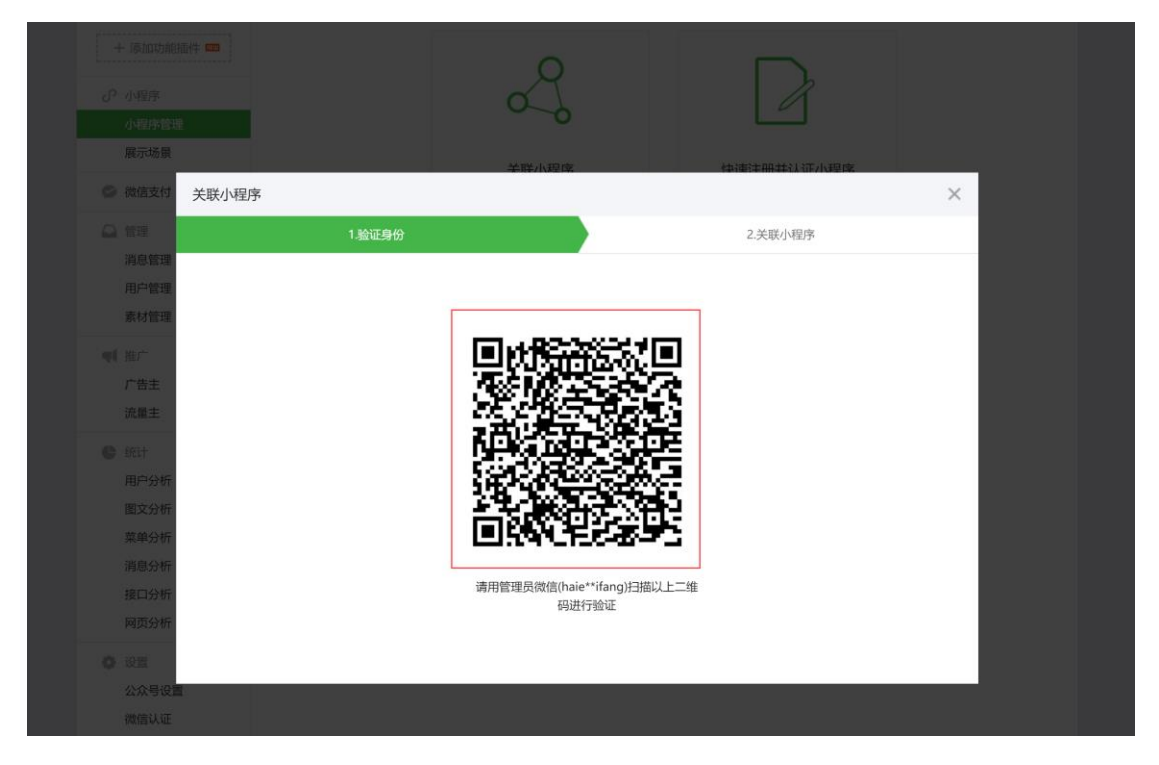

#### **B.填写小程序 ID**

填写要关联的已有小程序的 AppID

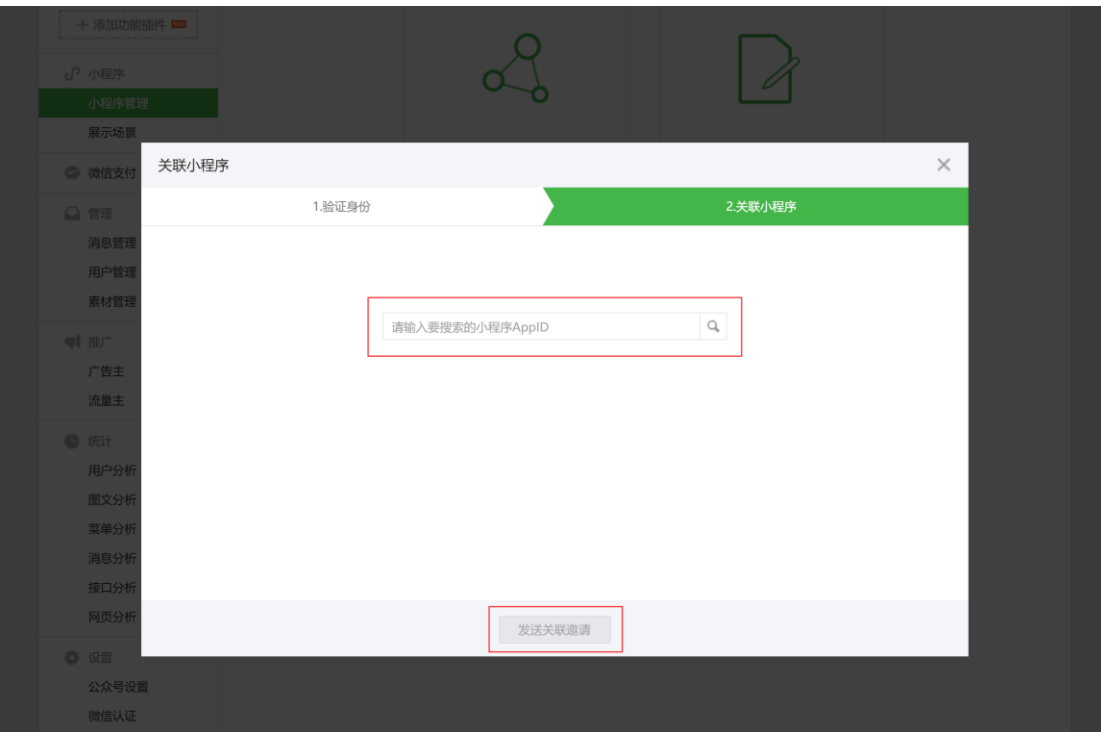

#### **C.查看小程序 ID**

### 路径:登录微信公众平台→左侧菜单栏设置→开发设置→查看 AppID(小程序 ID)

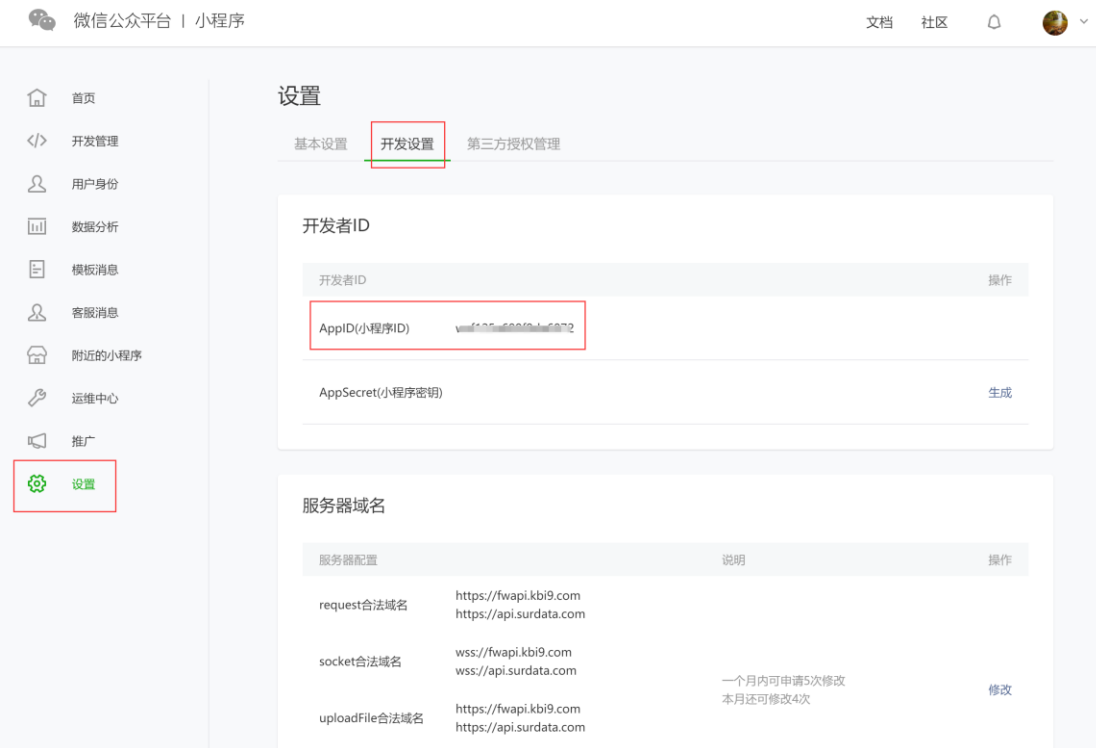

#### **D.发送关联邀请**

把刚才查看的小程序 AppID 输入到搜索框内,点击右侧放大镜按钮搜索,当搜索结果中出 现之前已注册的小程序后,点击"发送关联邀请"

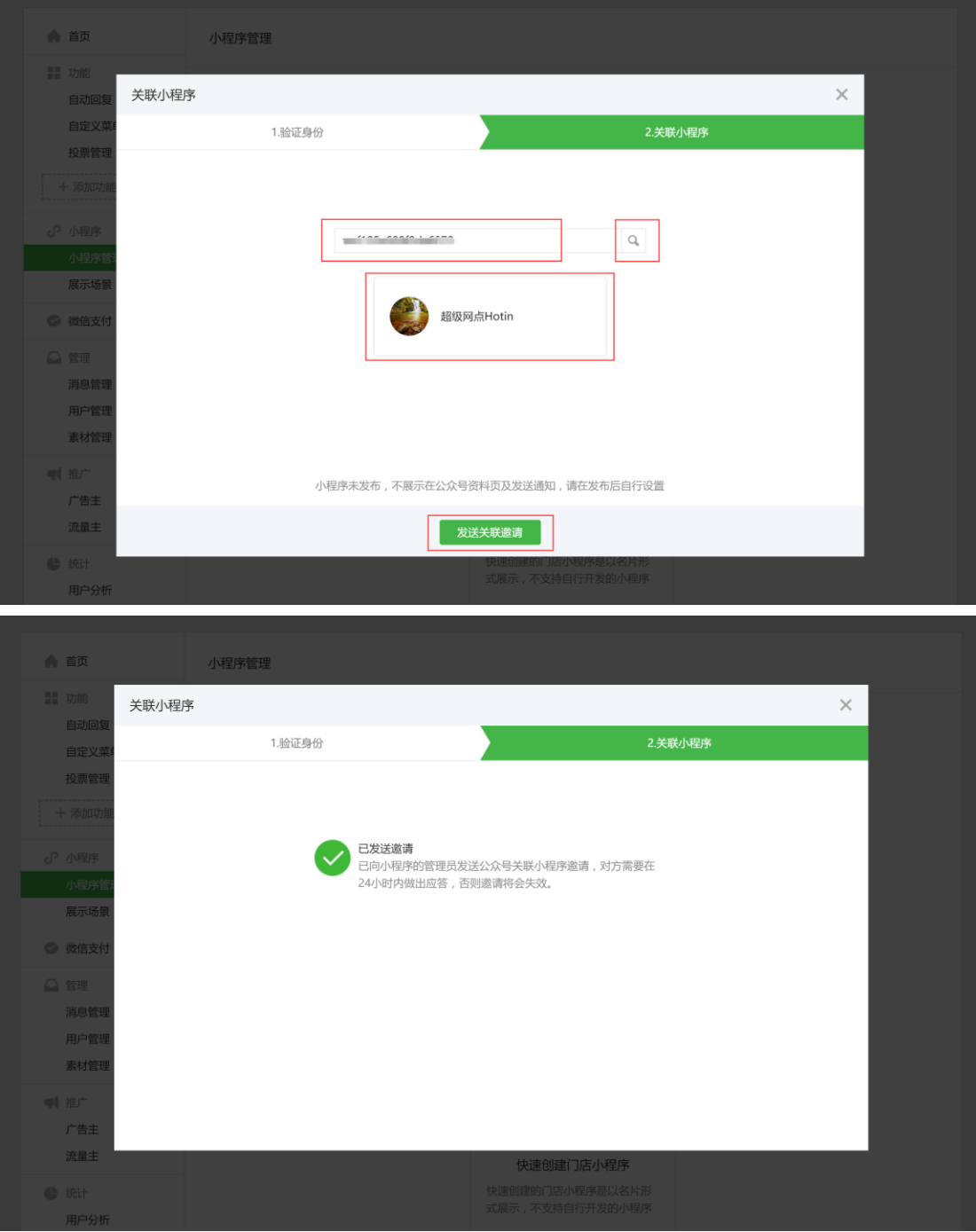

#### **E.微信登录关联**

登录管理员微信,查看"公众平台安全助手"的提示消息,按下图提示依次查看后,点击接 受、确定

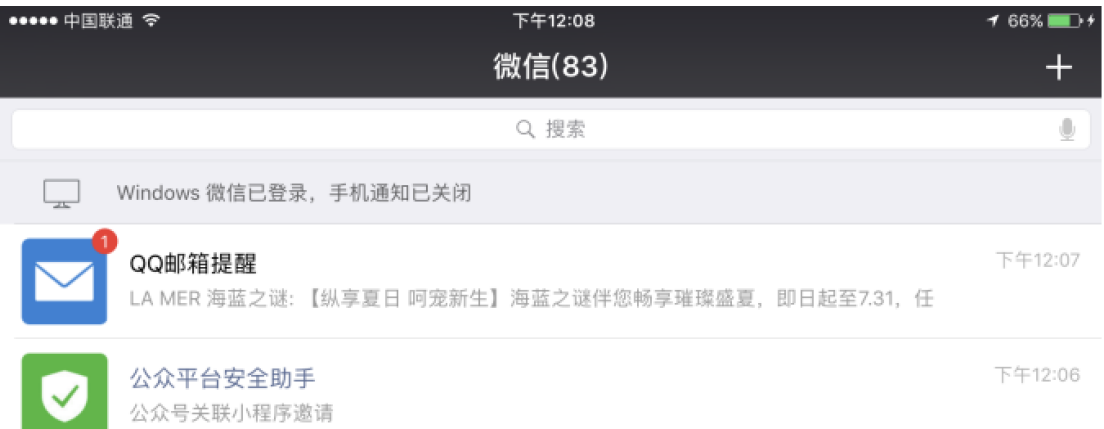

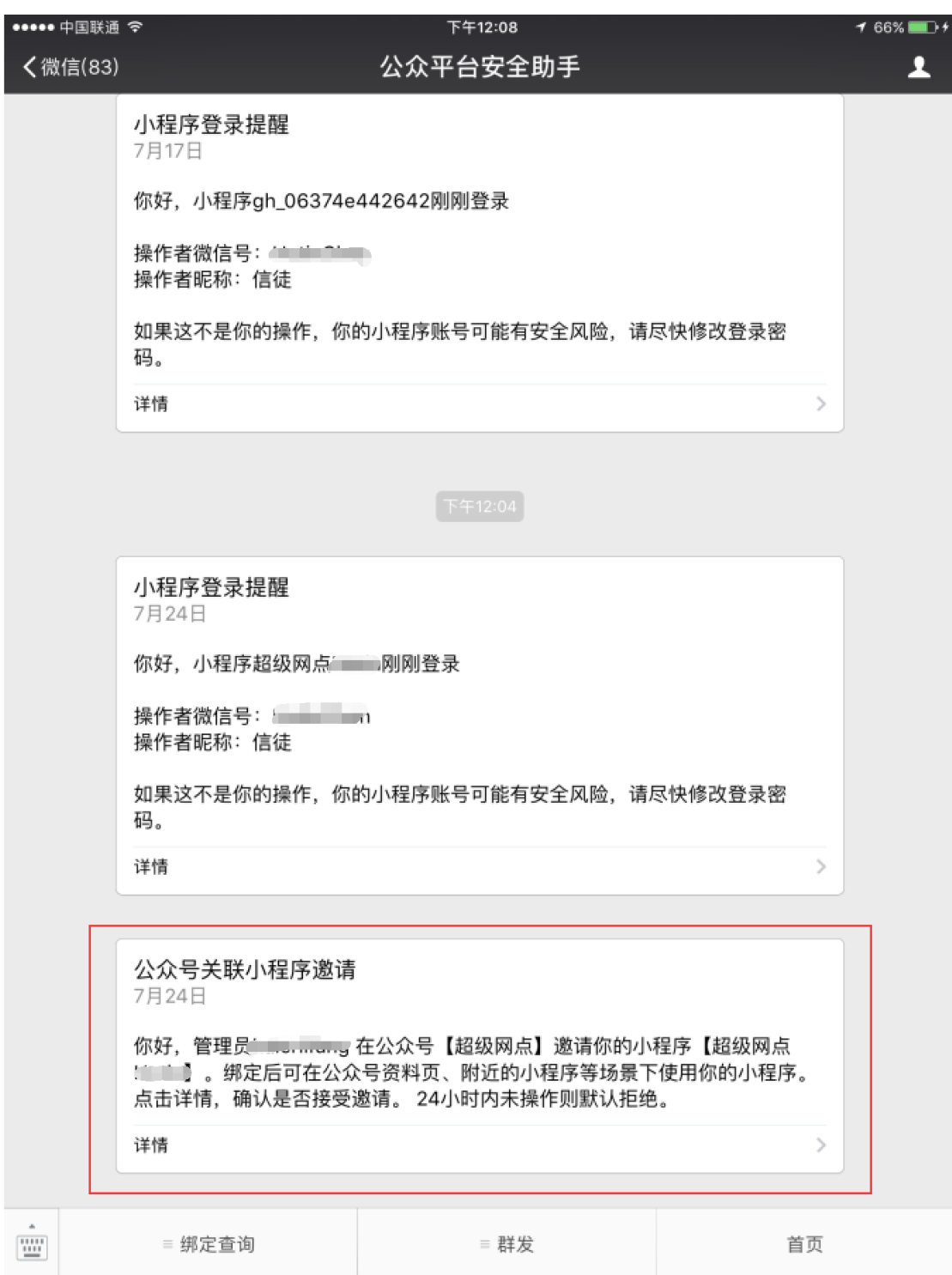

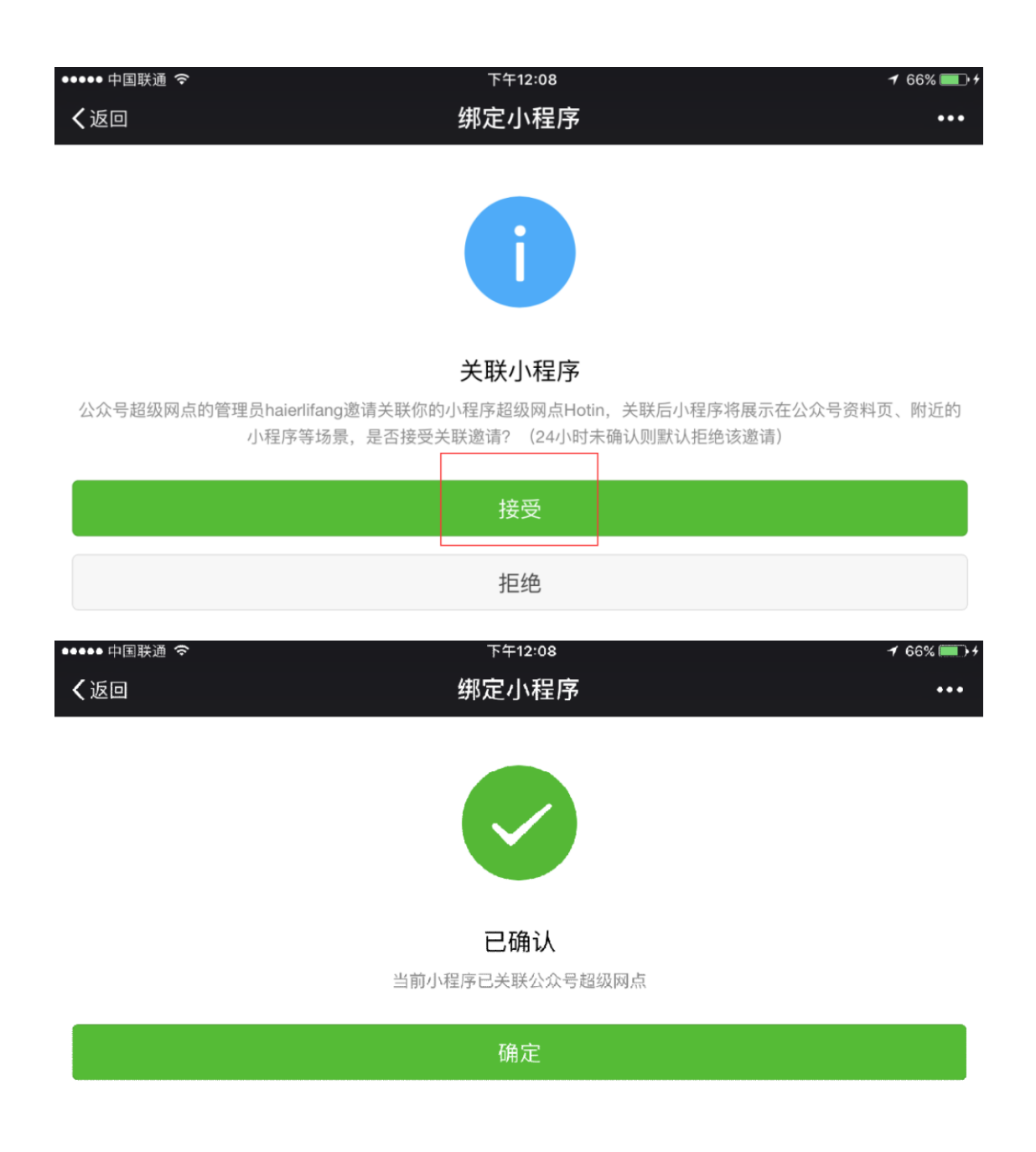

### **F.查看关联状态**

路径:登录微信公众平台(小程序帐号登录)→左侧菜单栏设置→基本设置最下方--关联 的公众号

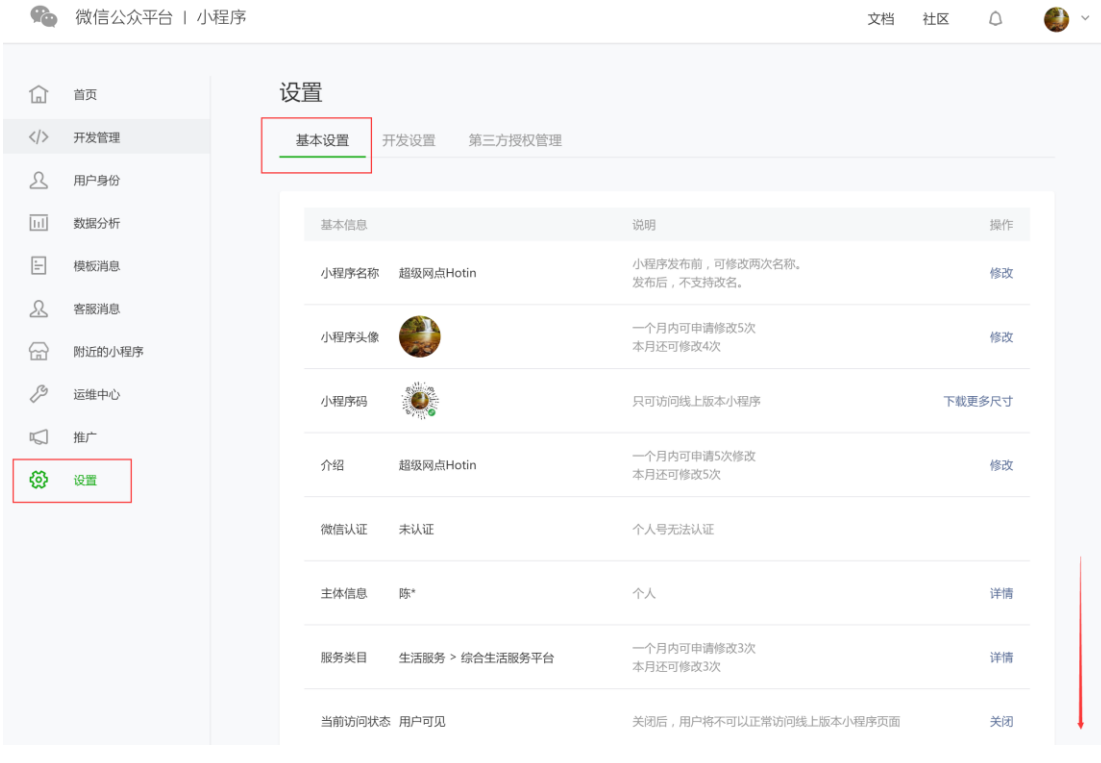

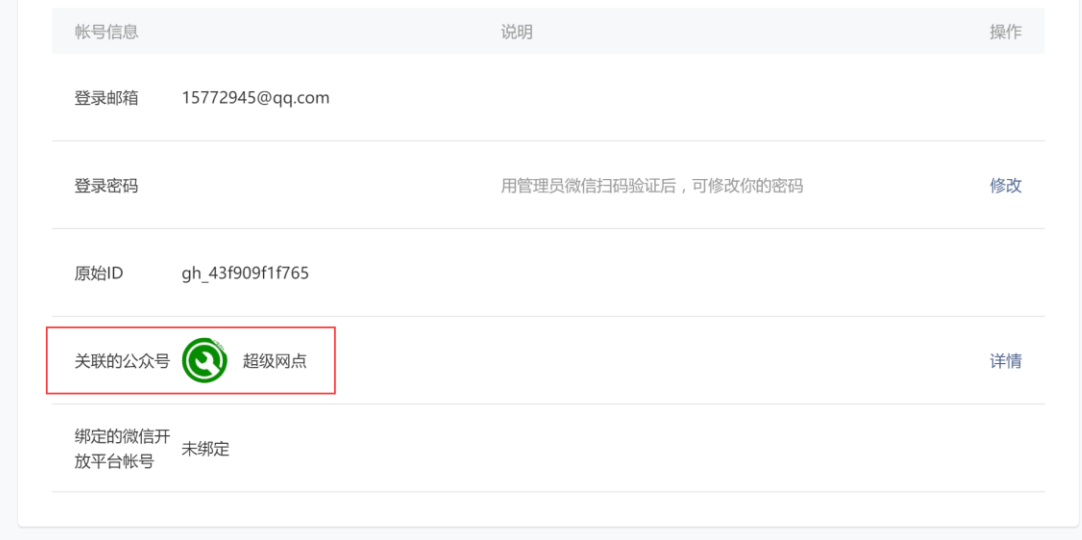